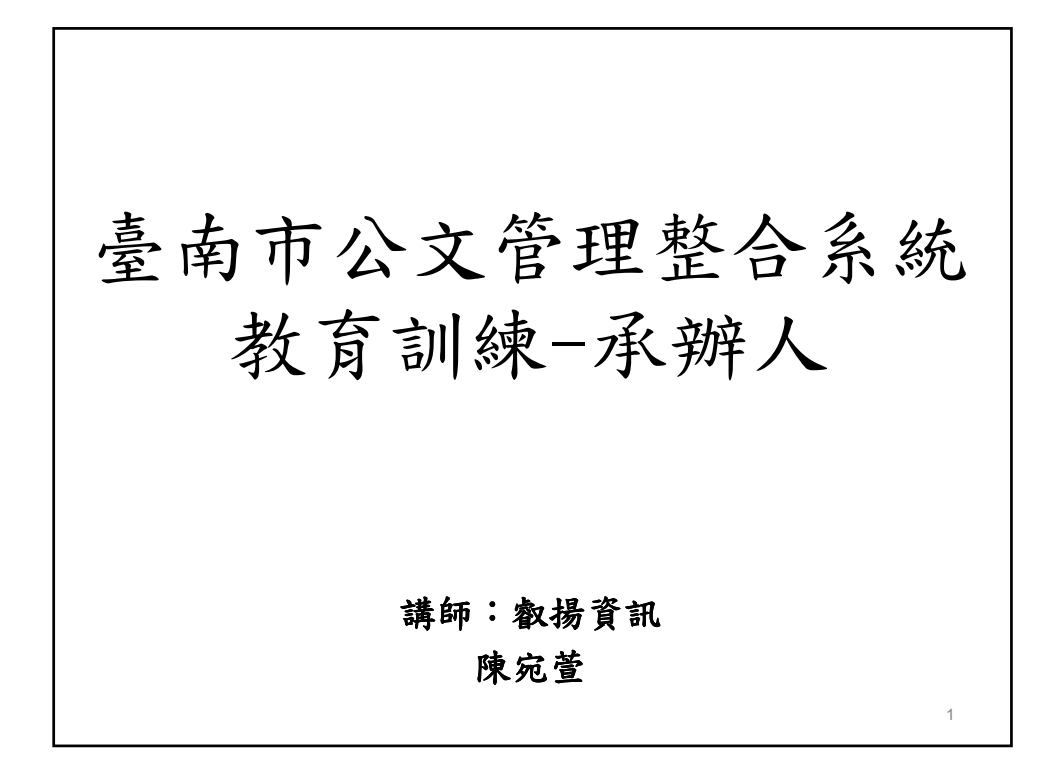

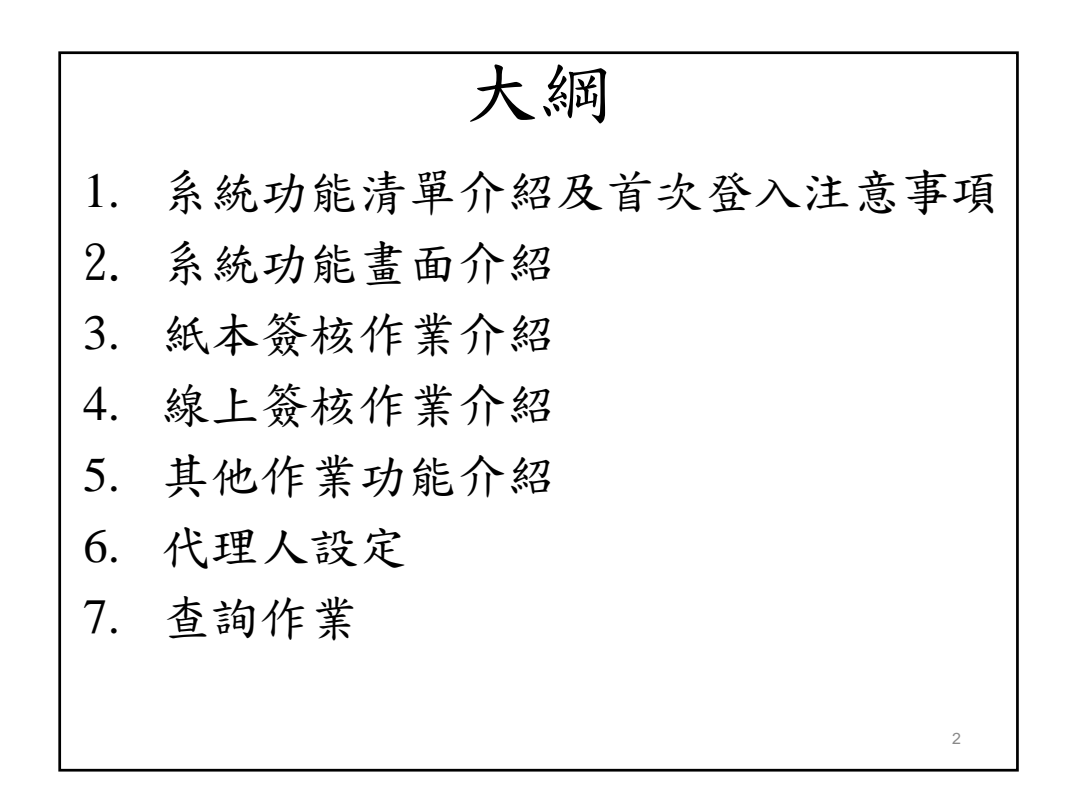

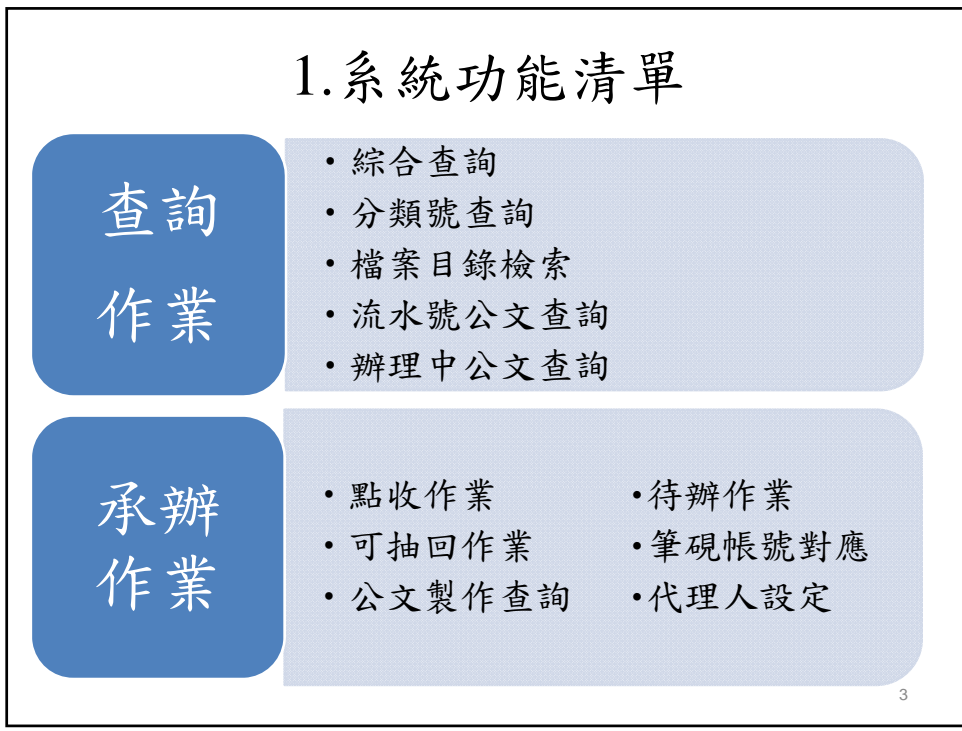

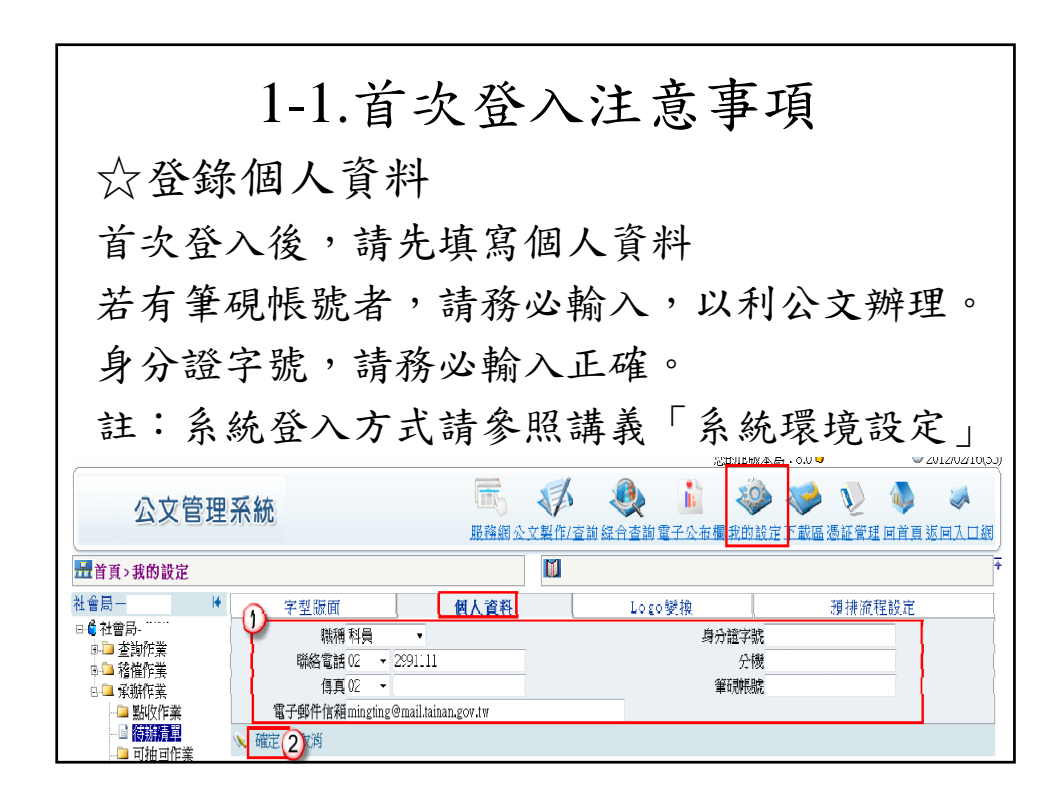

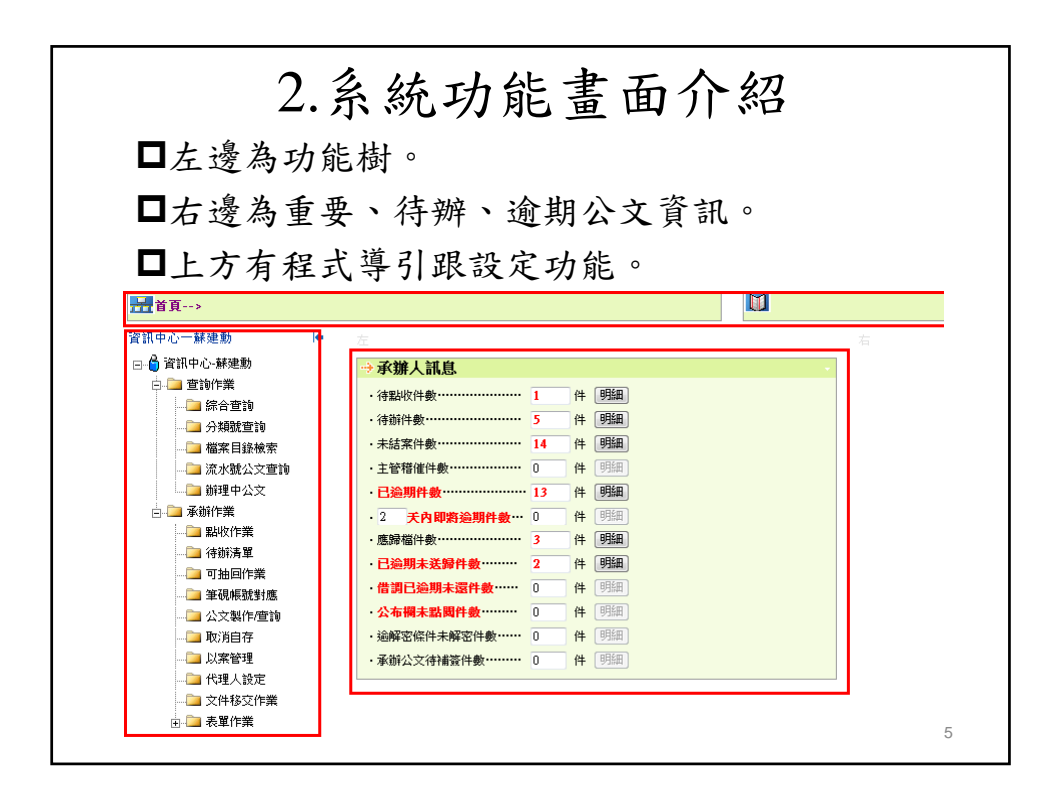

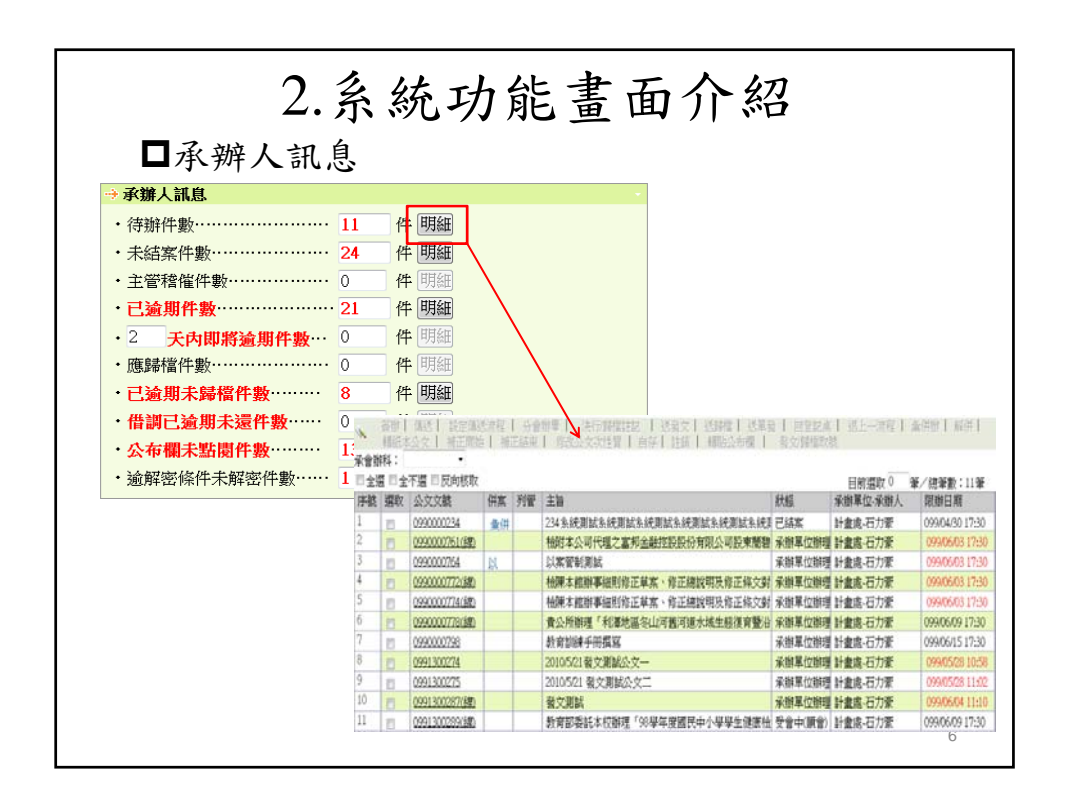

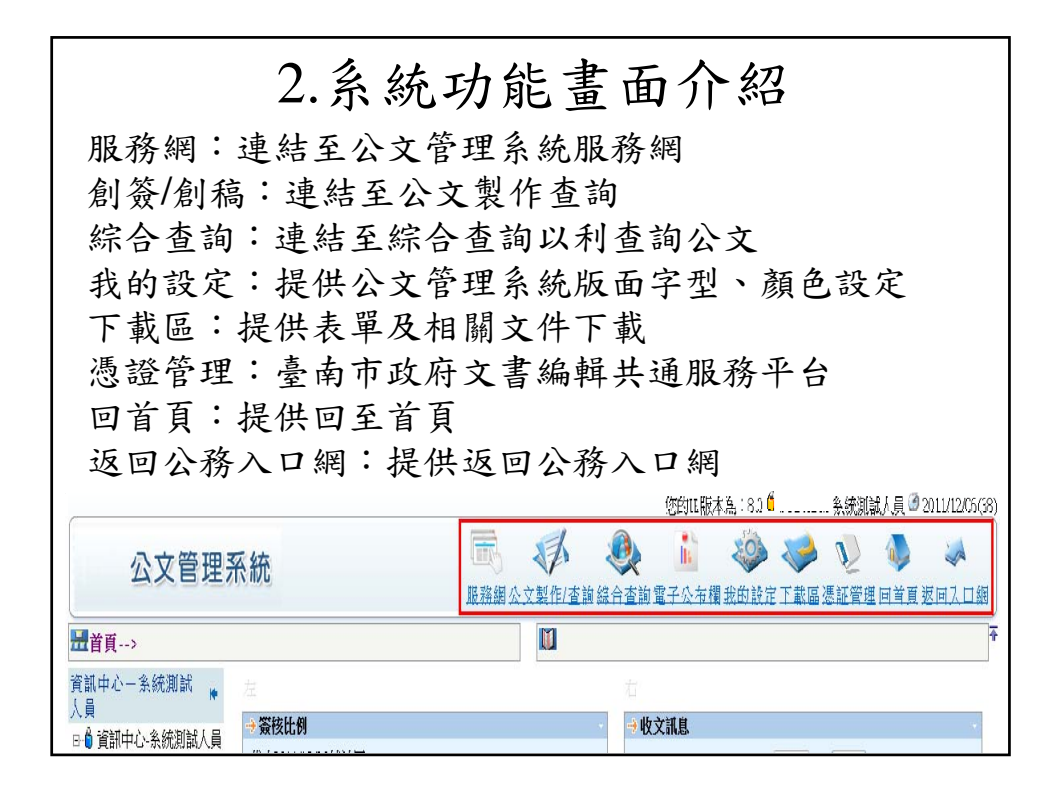

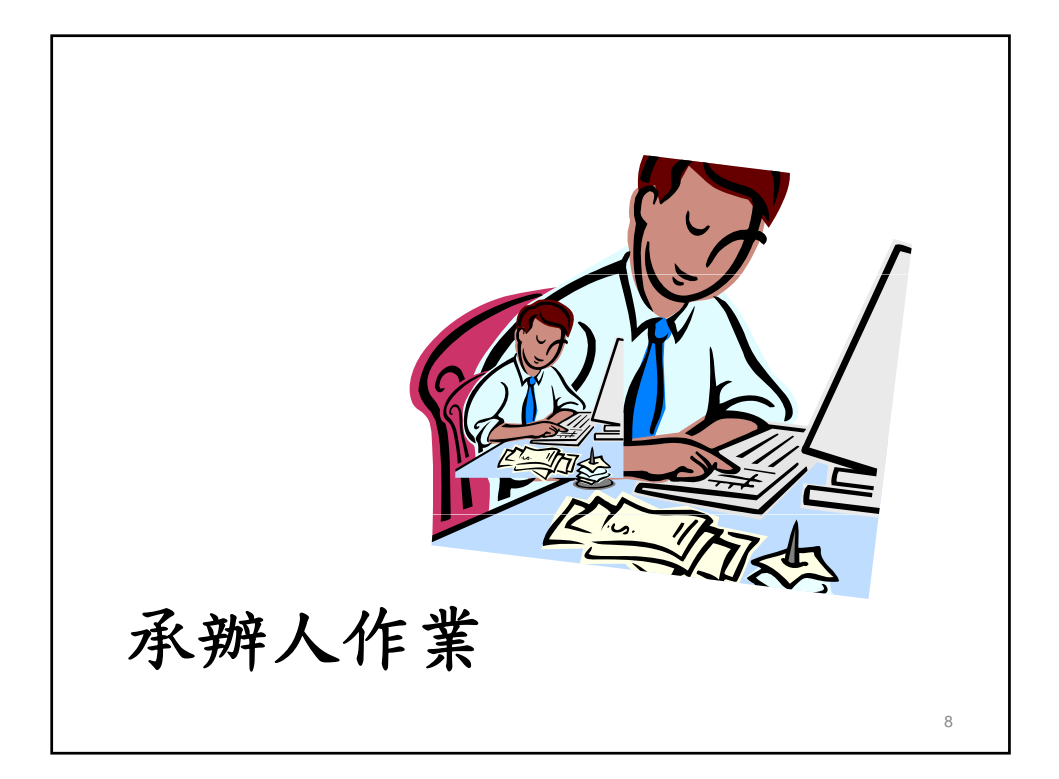

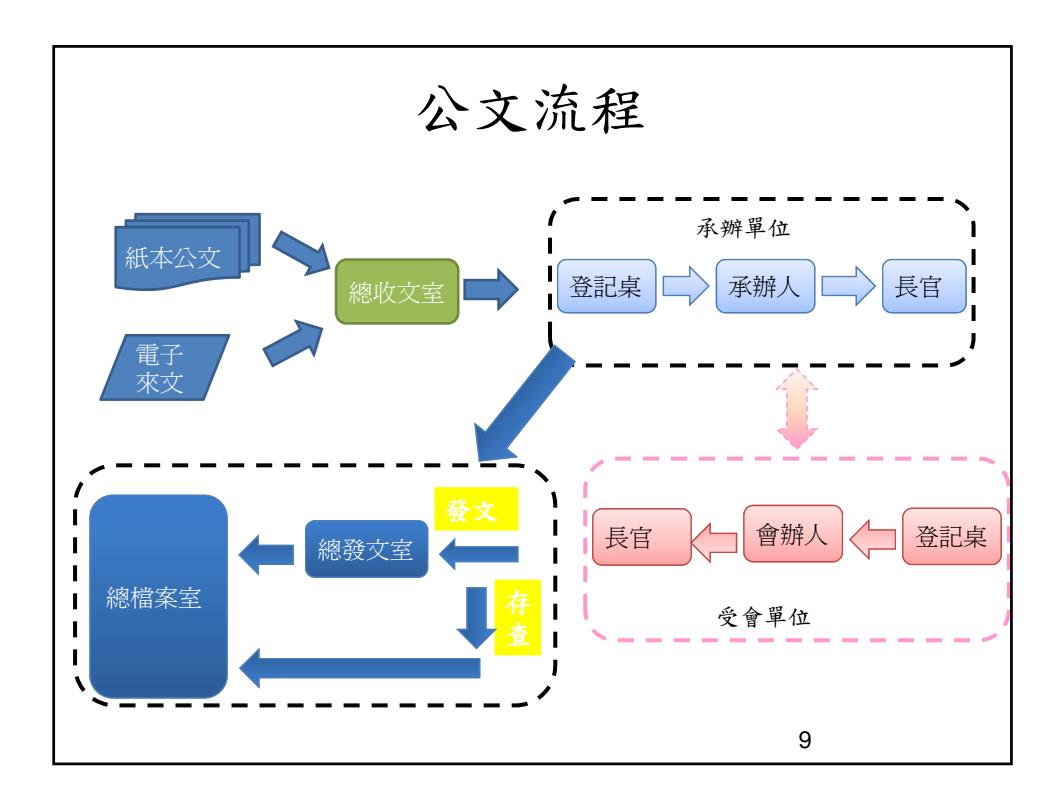

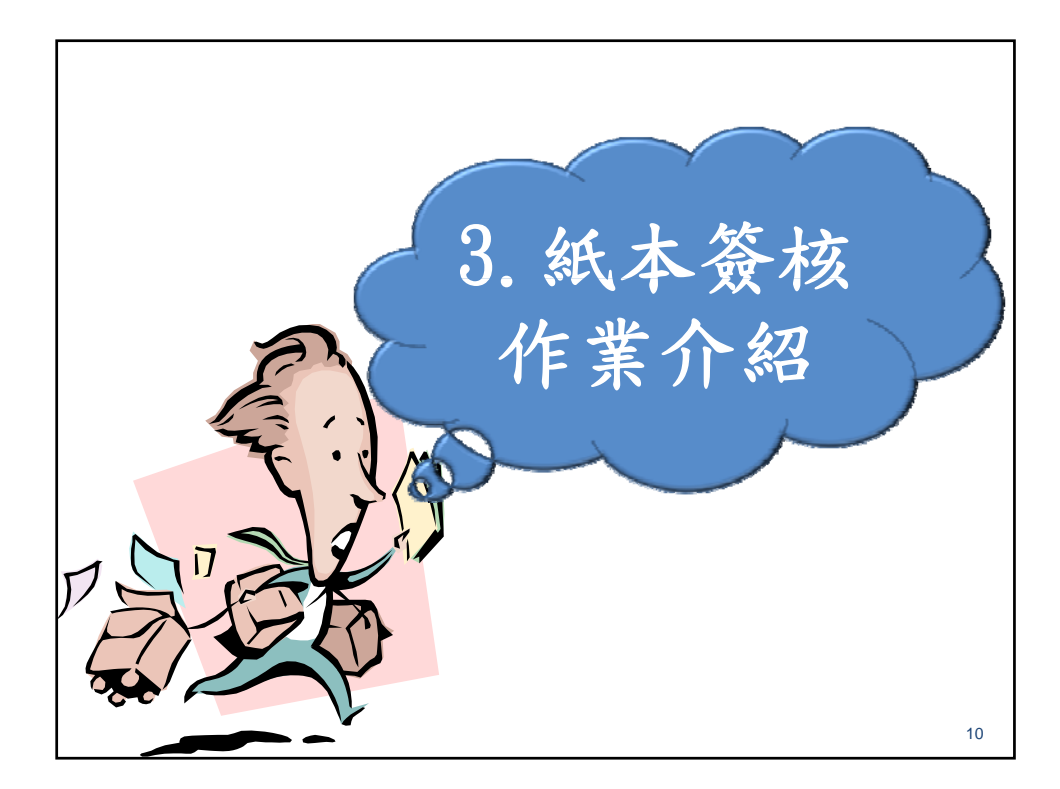

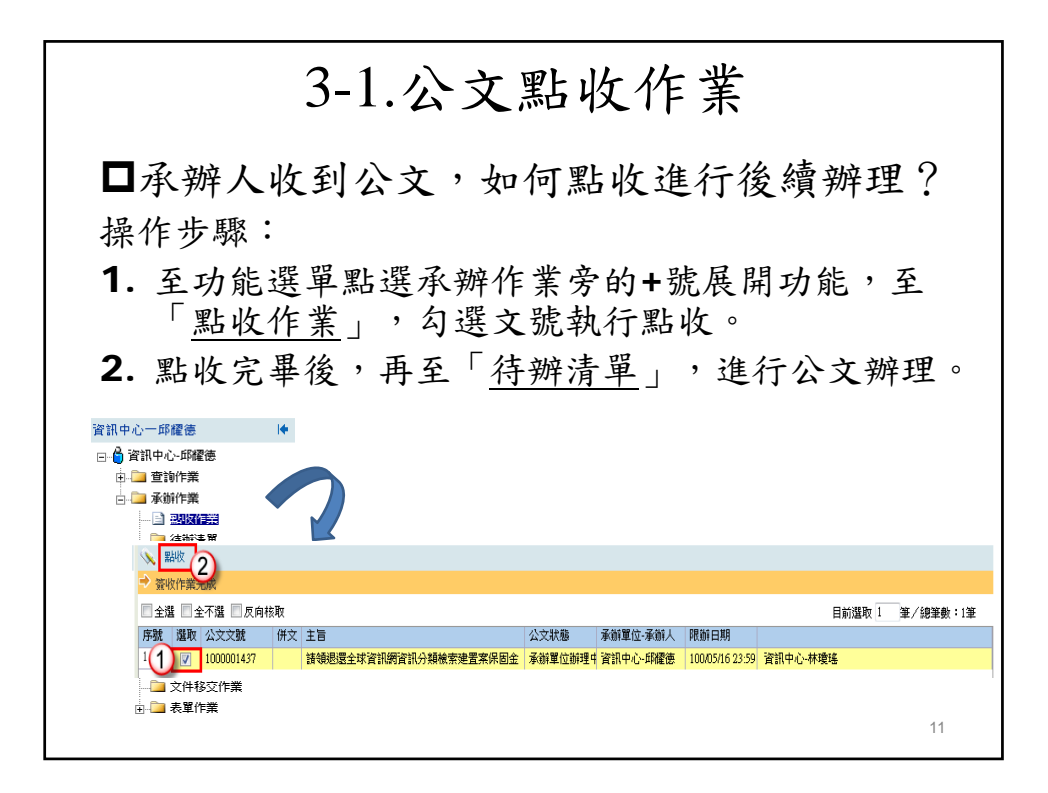

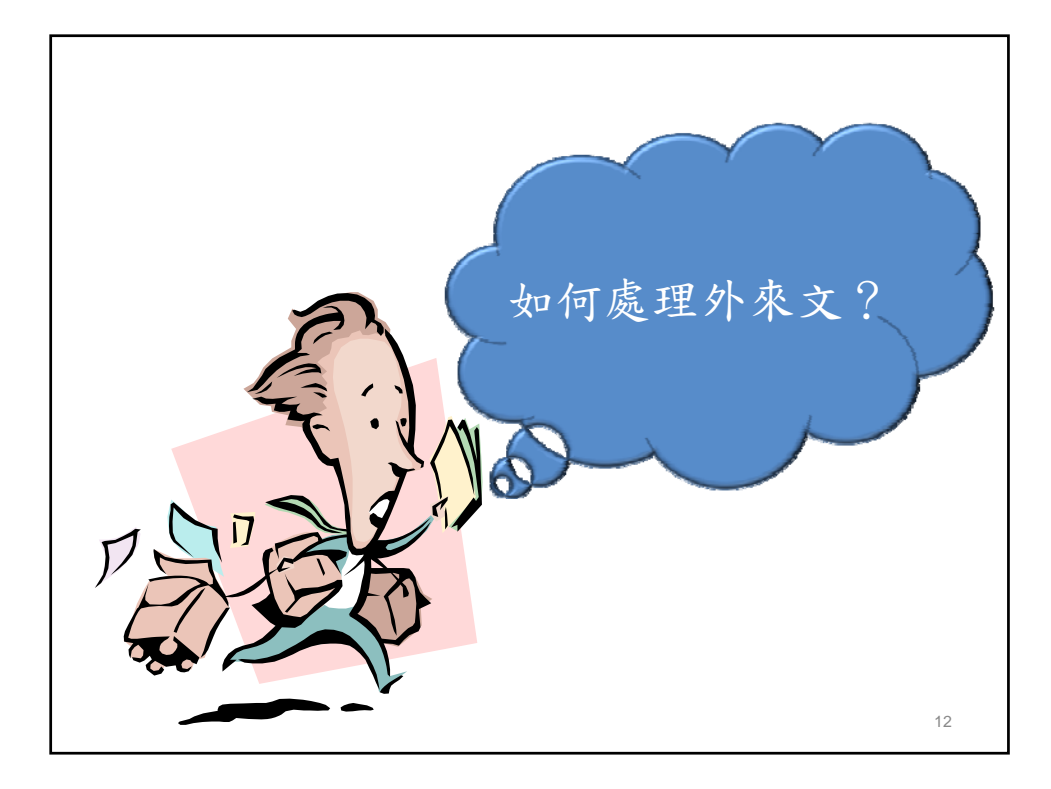

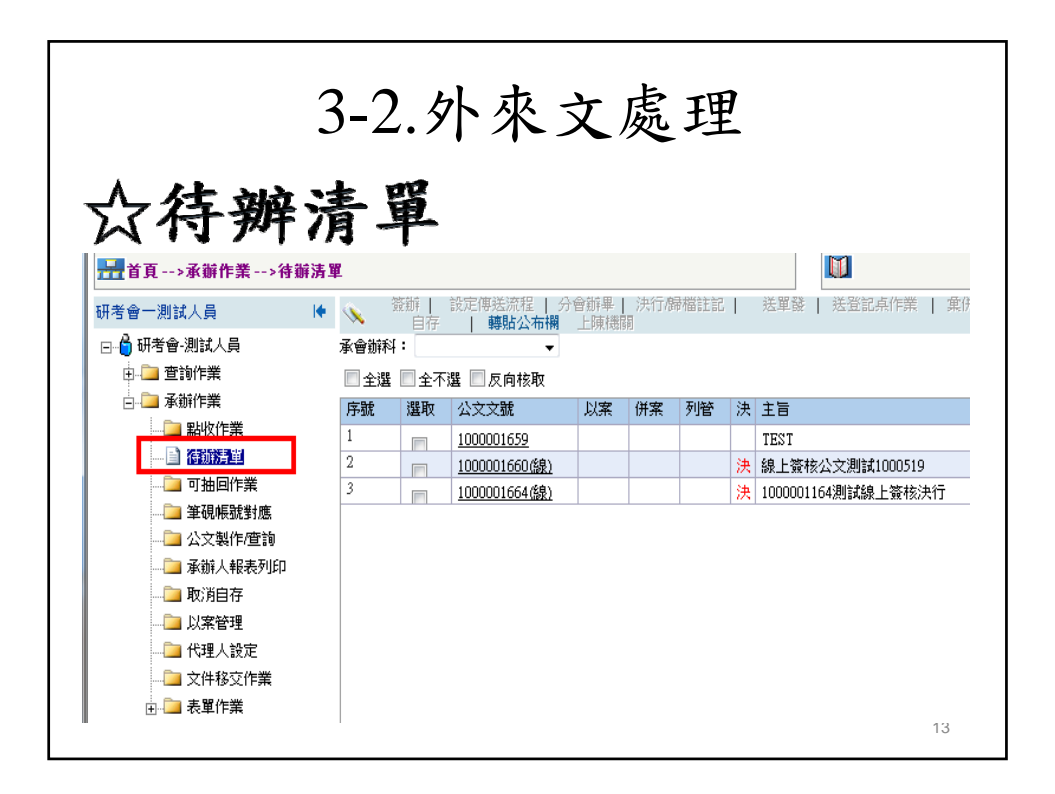

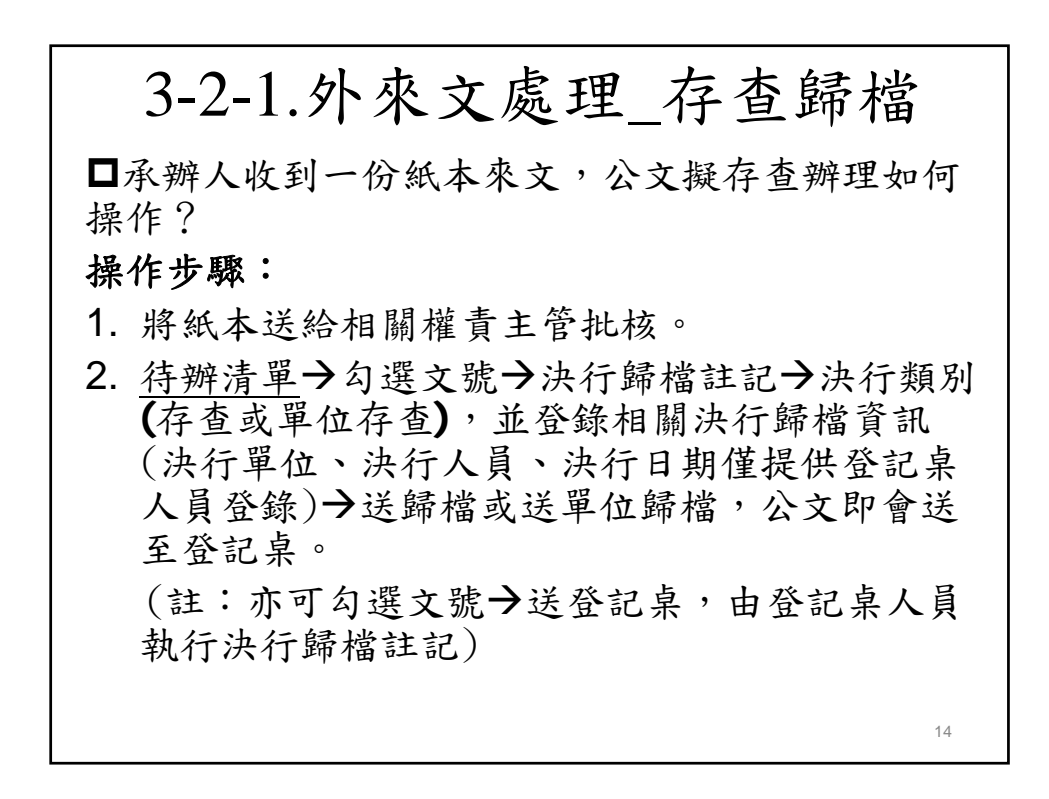

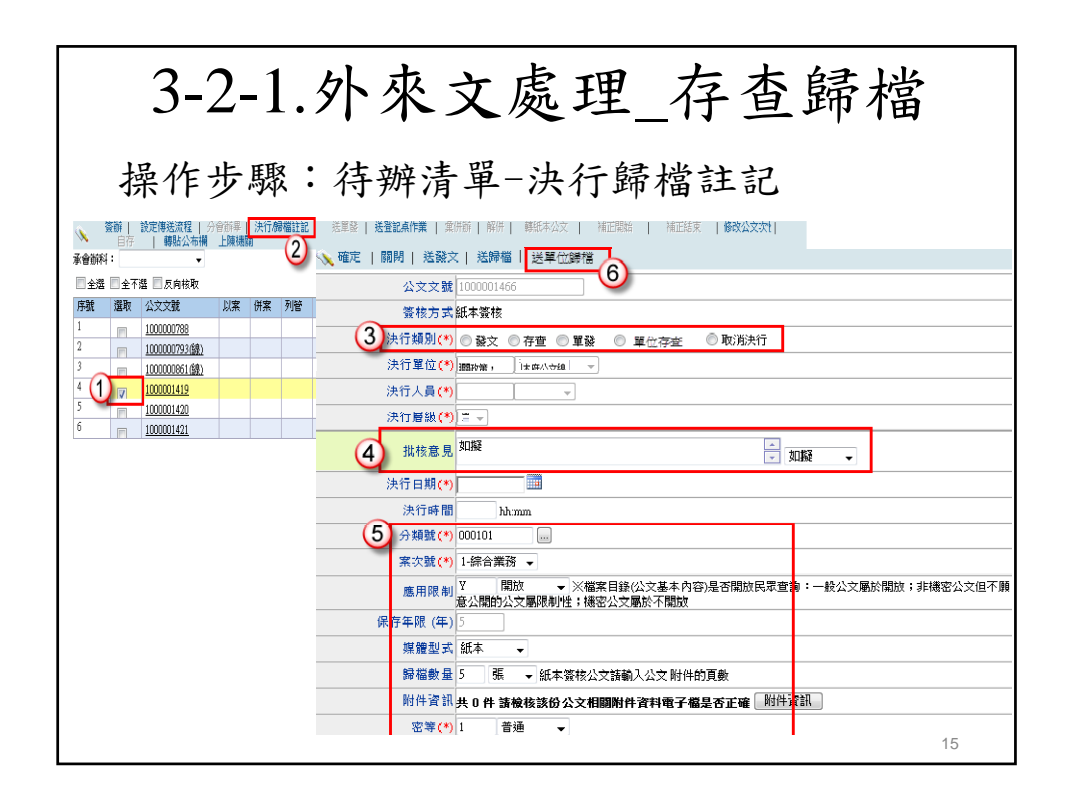

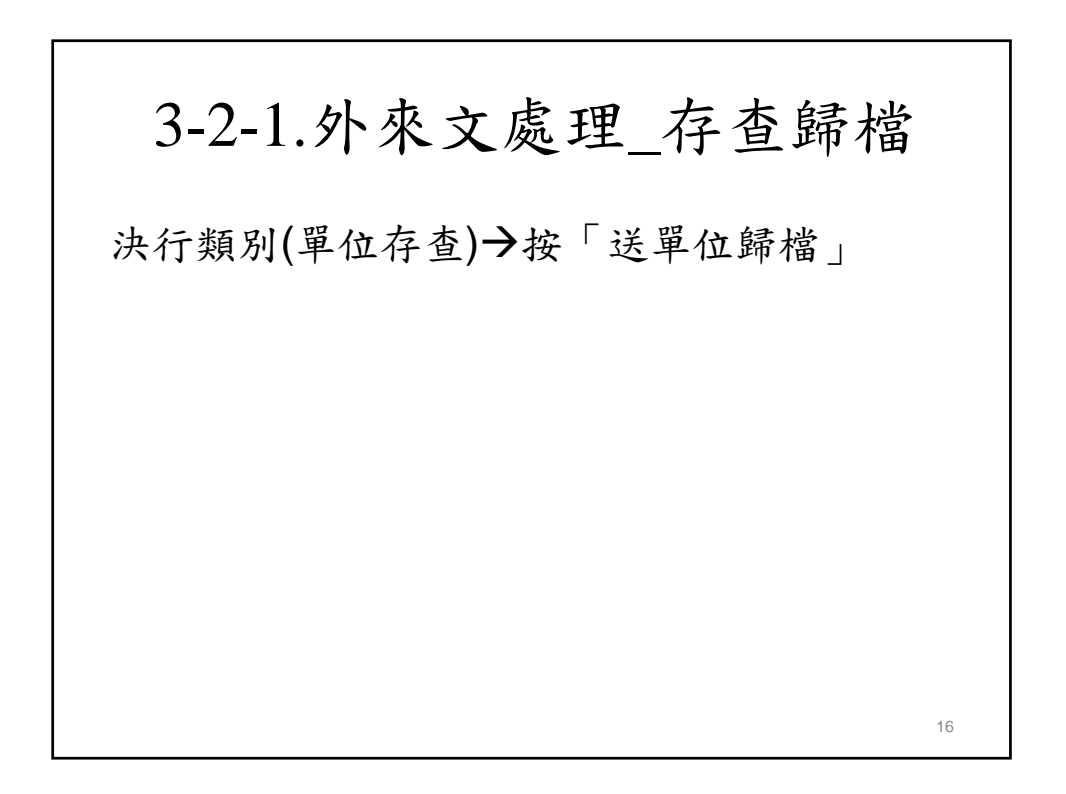

3-2-2.外來文處理\_函復發文 承辦人收到一份紙本來文,公文擬簽辦發文函復,如 何操作? 操作步驟: 1. 待辦清單→勾選文號→執行簽辦。 2. 開啟筆硯選擇範本繕打,按公文資料上傳。 3. 印出紙本送給單位主管批核。 4. 待辦清單→勾選文號→決行歸檔註記→決行類別(發 文或單發),並登錄相關決行歸檔資訊(決行單位、 决行人員、決行日期僅提供登記桌人員登錄)→送 發文或送單發,公文即會送至登記桌。 (註:亦可勾選文號→送登記桌,由登記桌人員執行 決行歸檔註記) 2014年 17

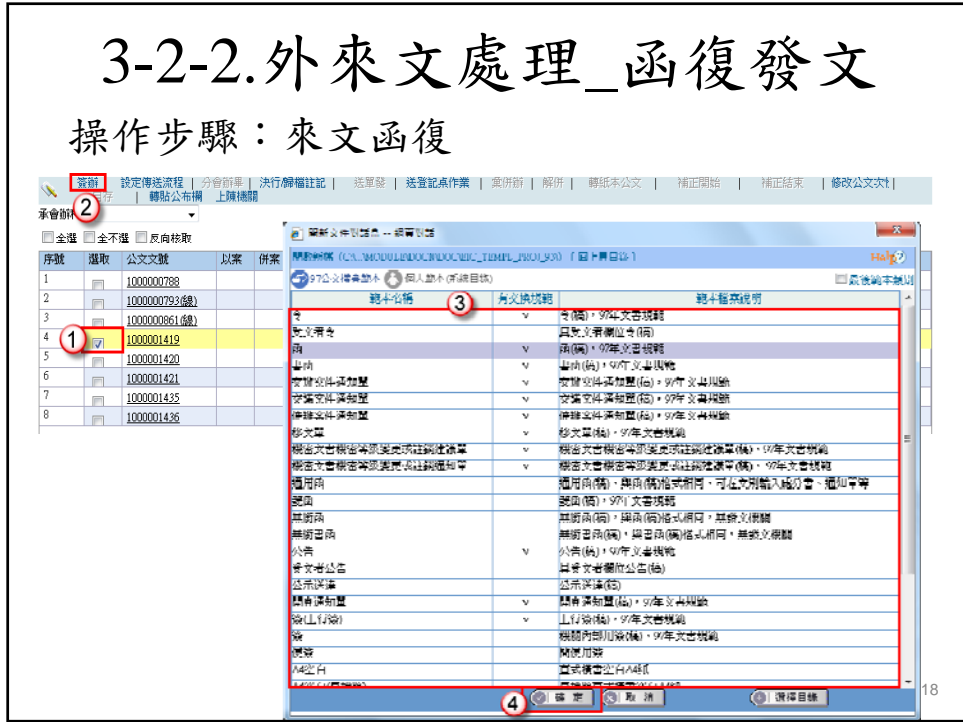

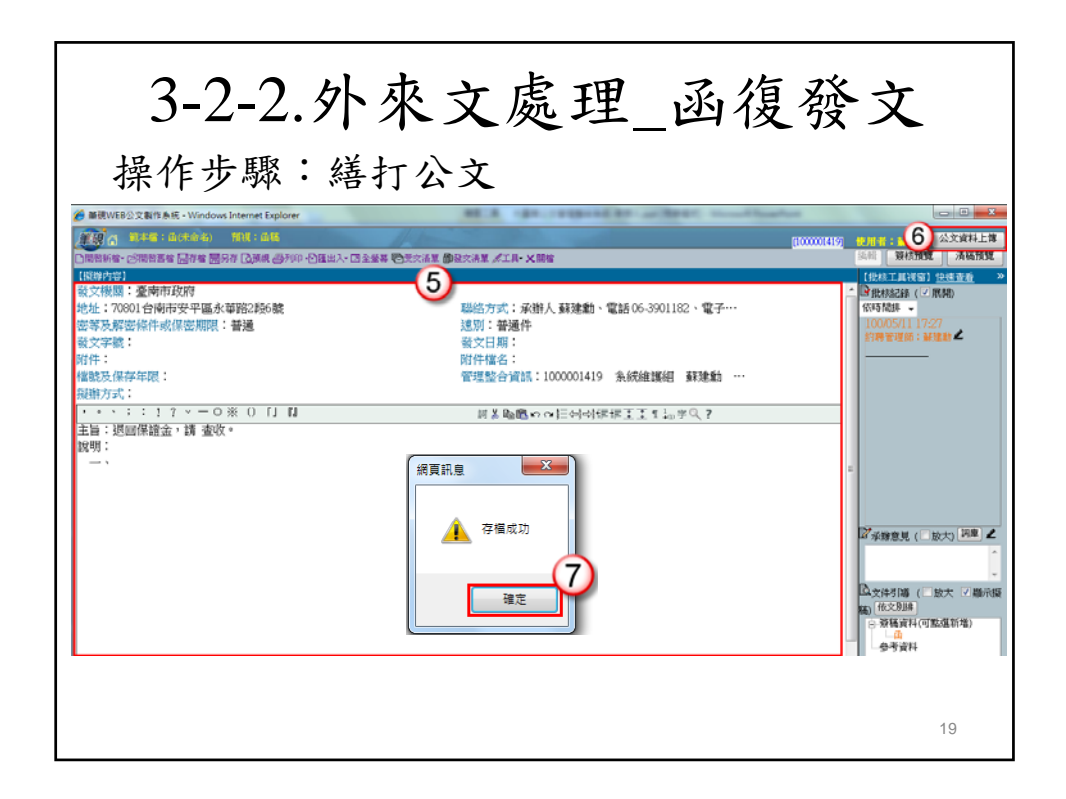

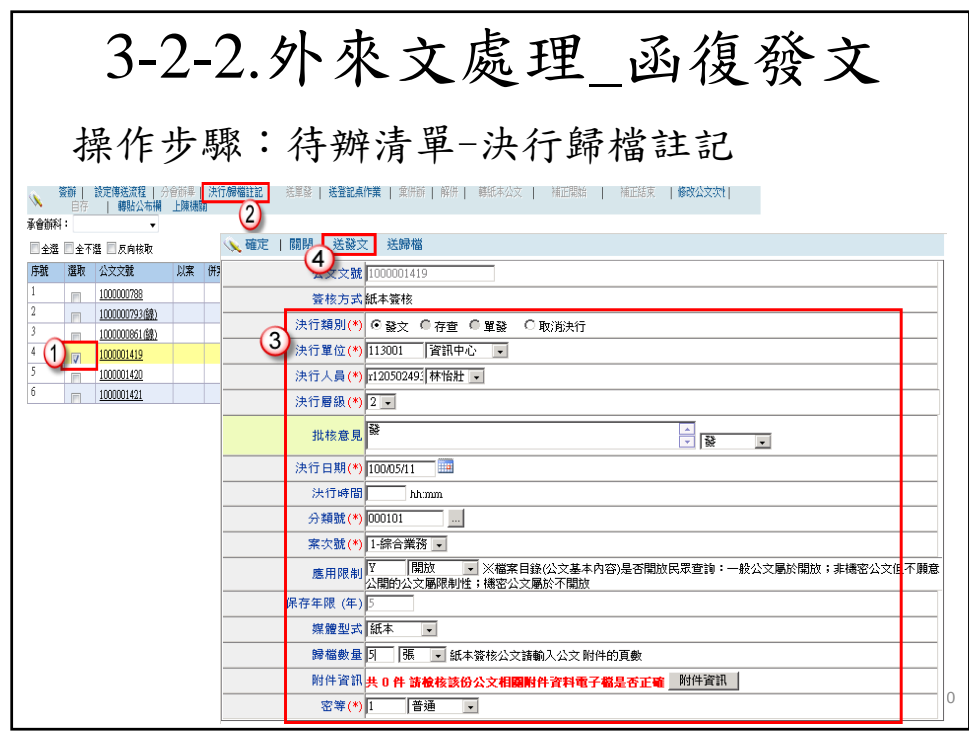

## 3-2-2.外來文處理\_函復發文

決行類別(單發)→按「送單發」

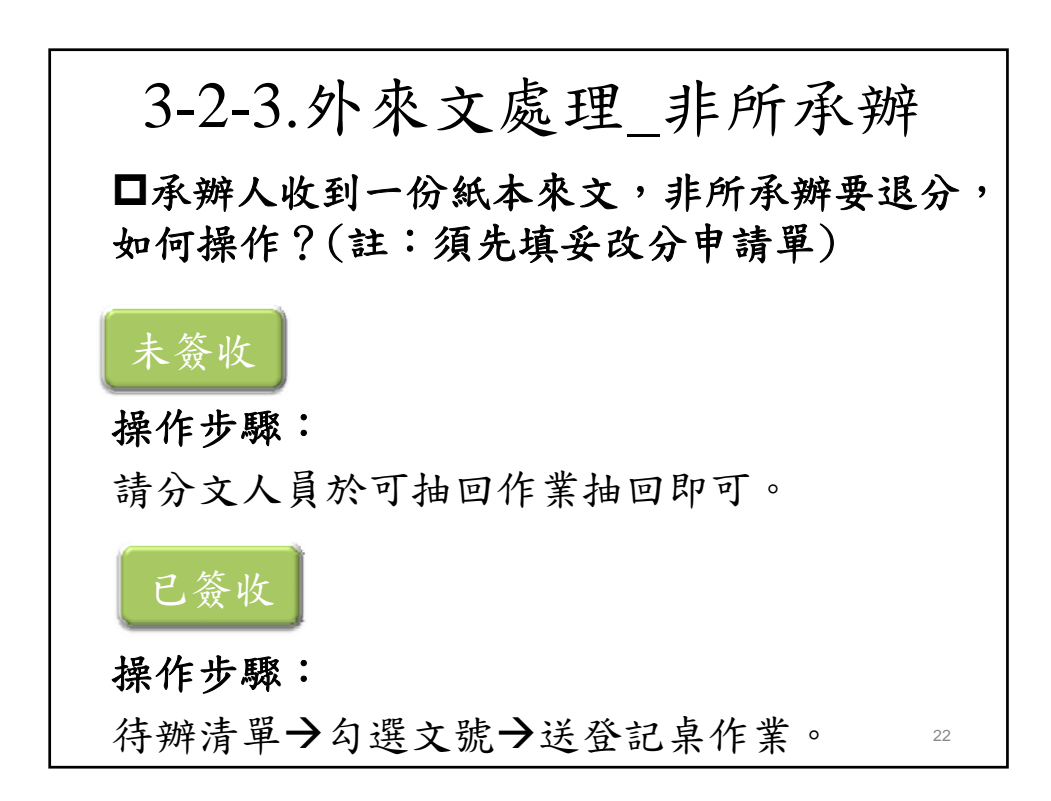

21

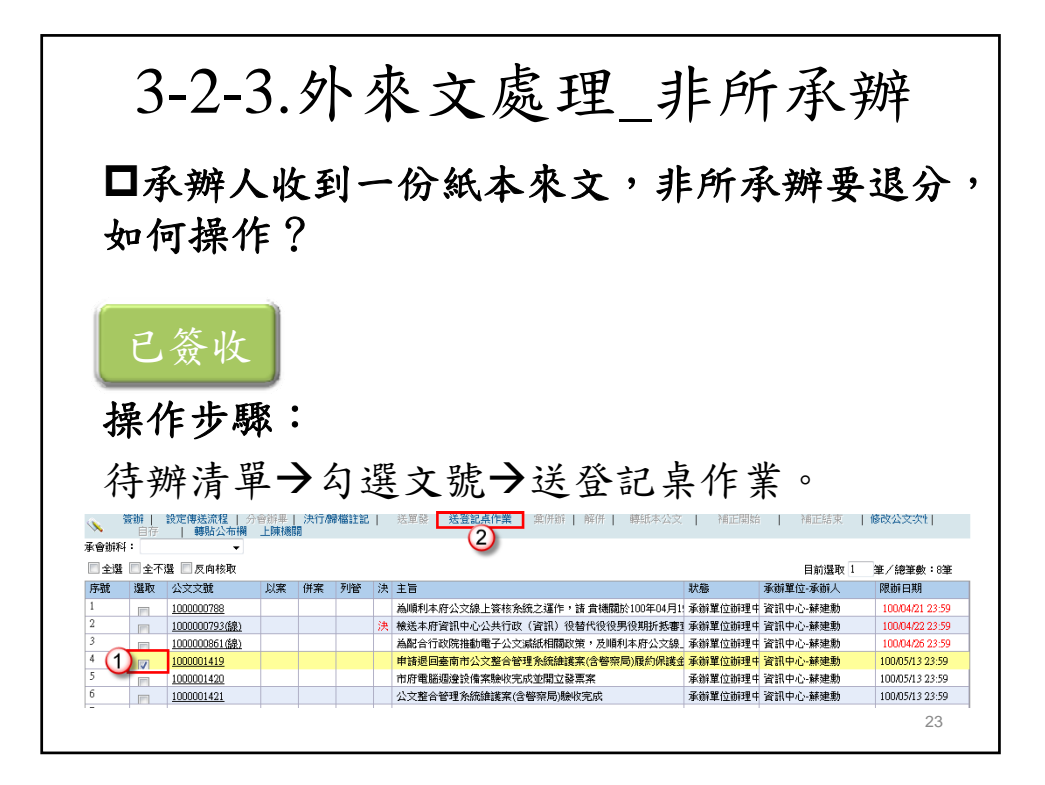

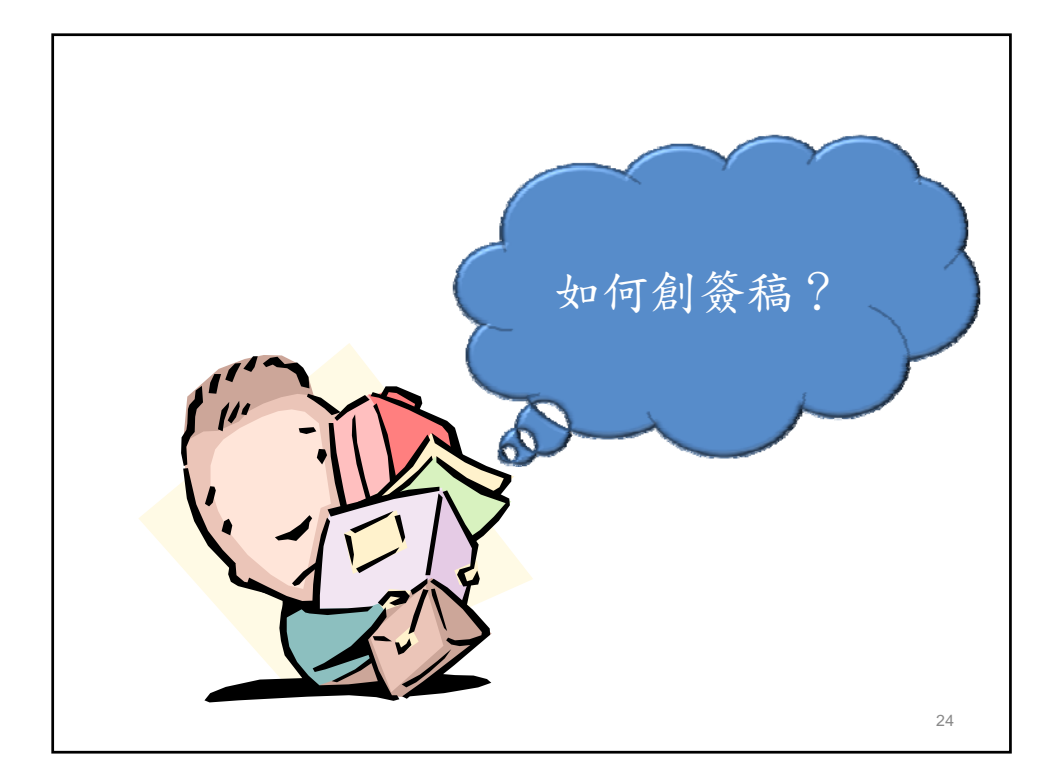

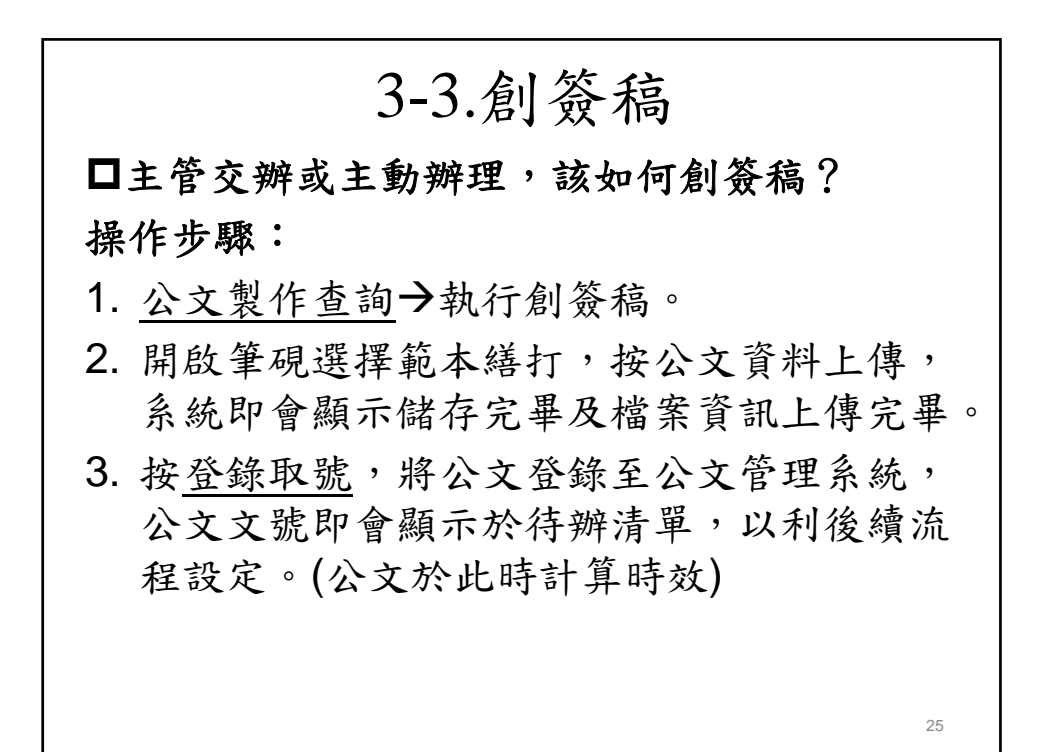

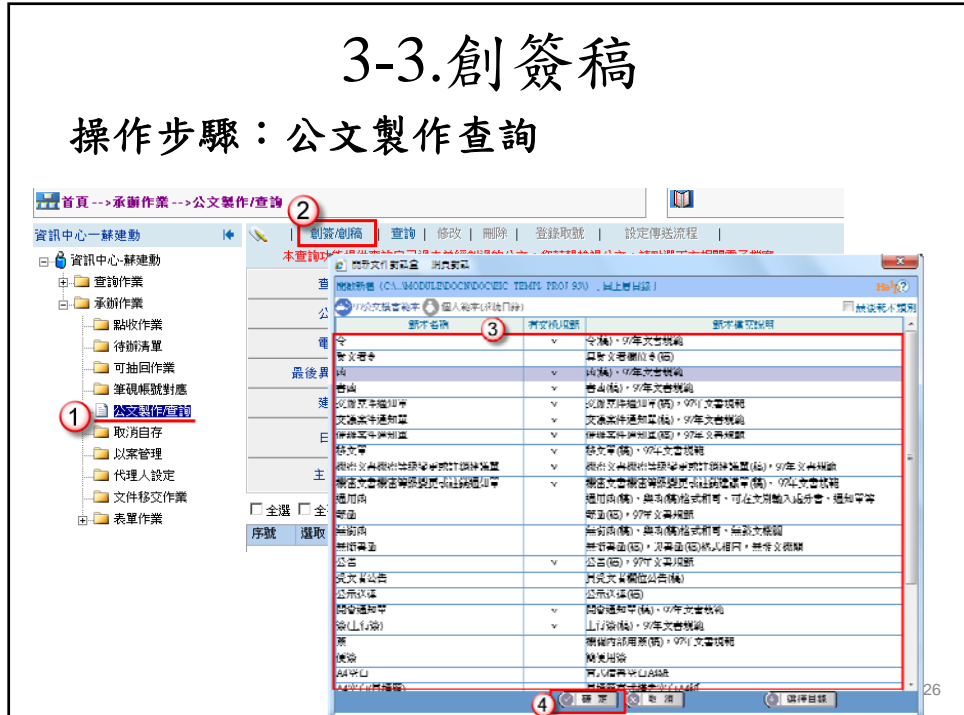

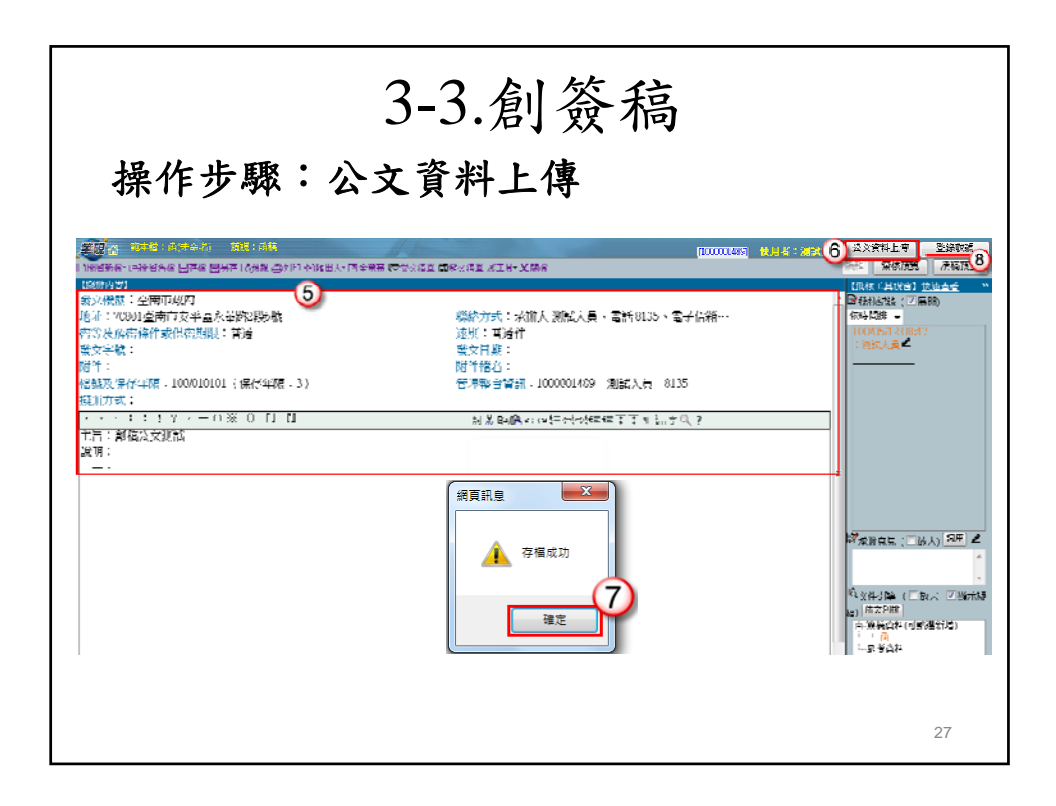

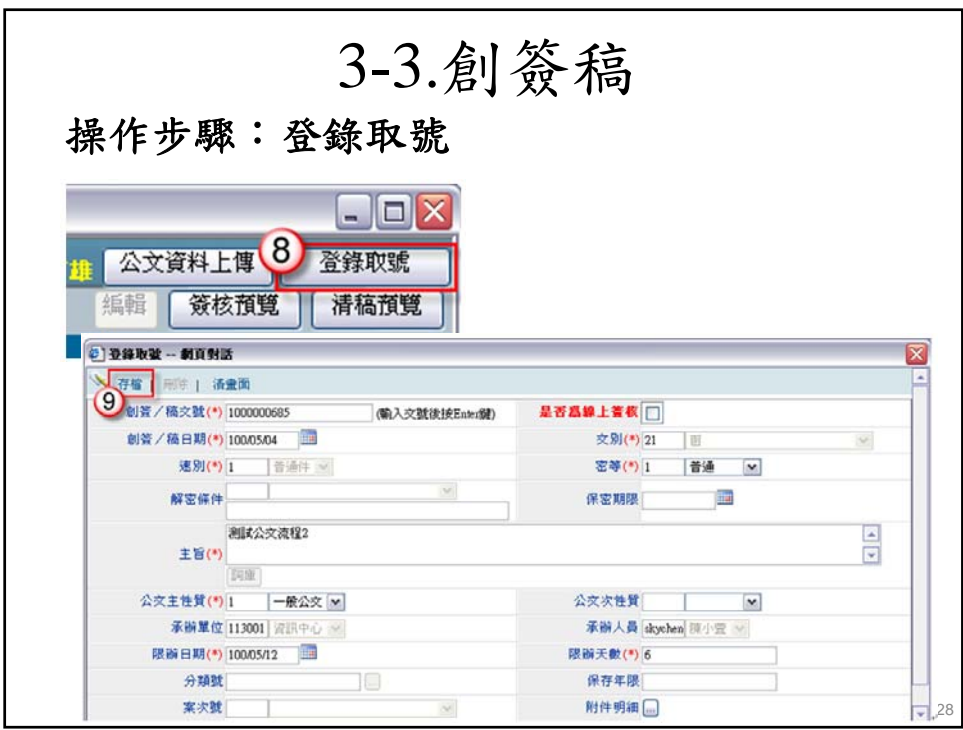

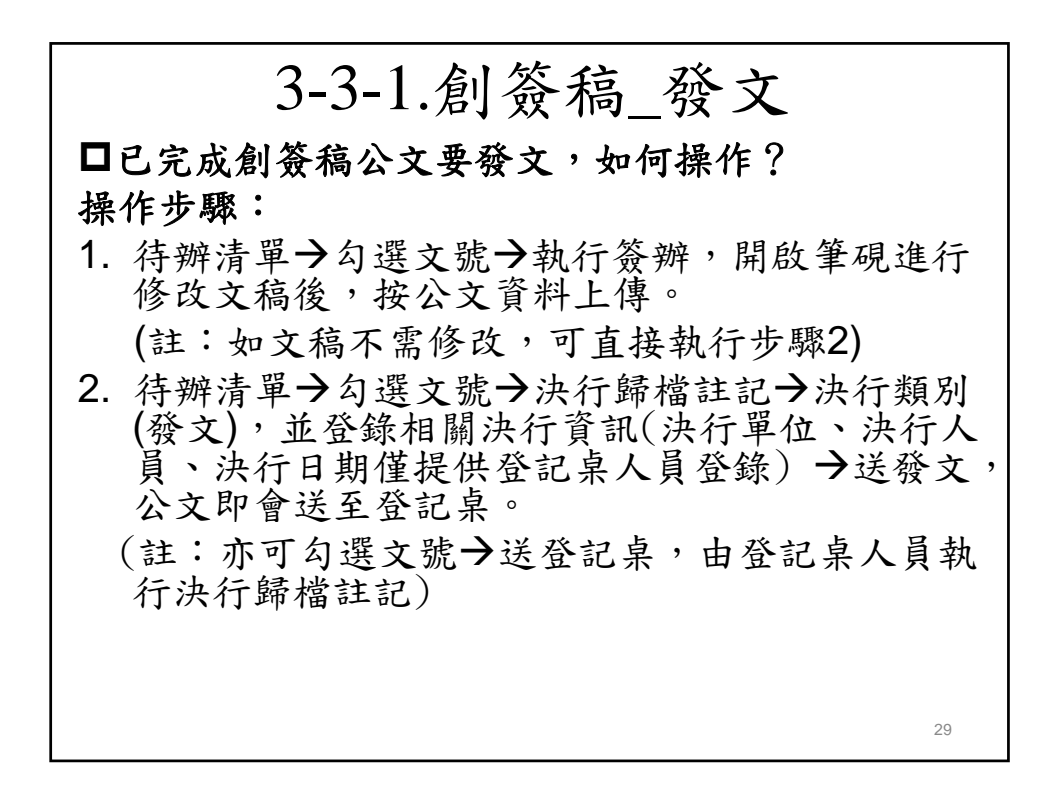

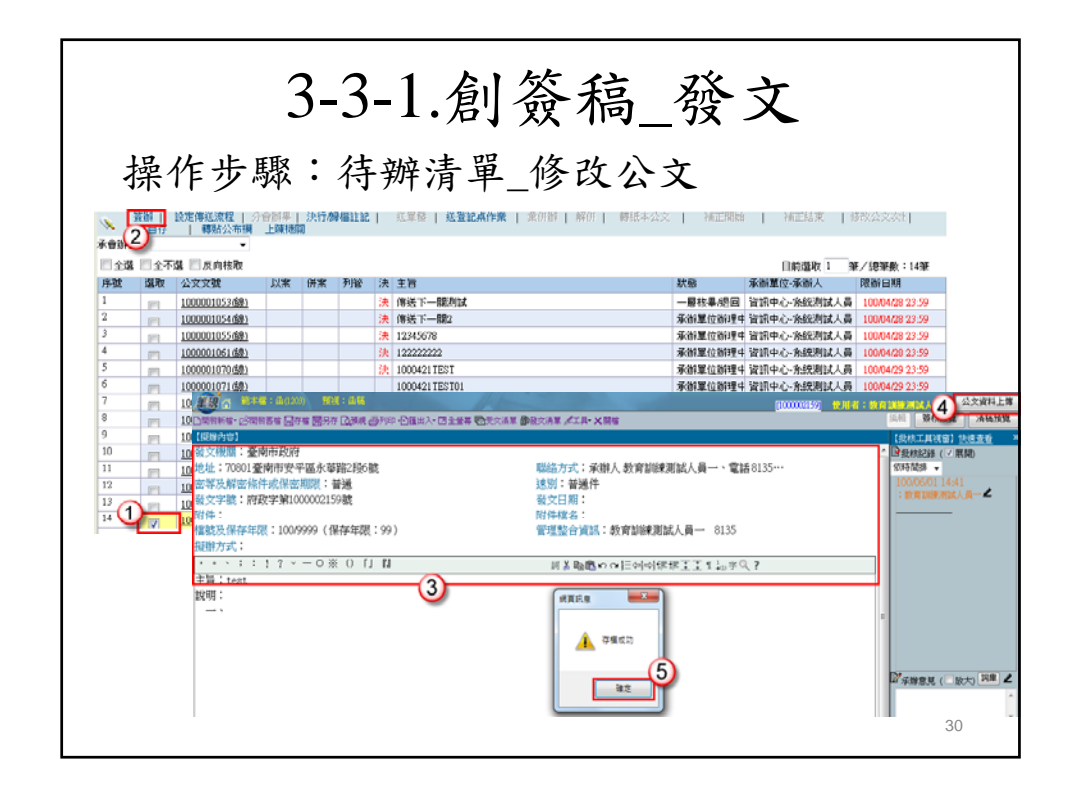

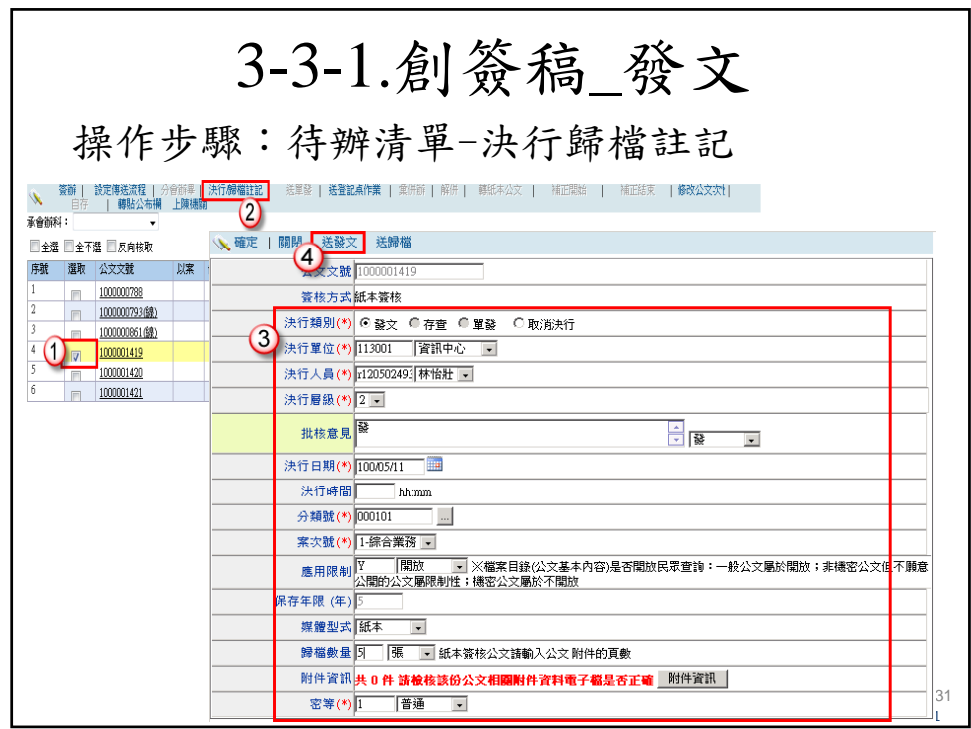

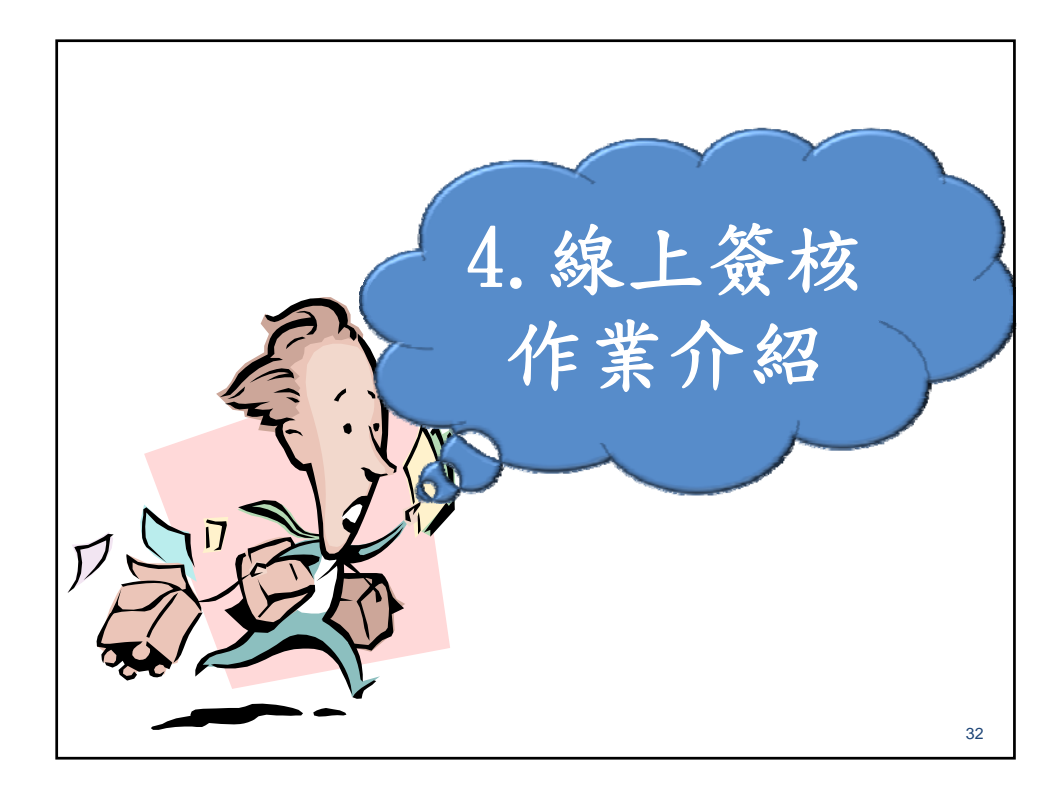

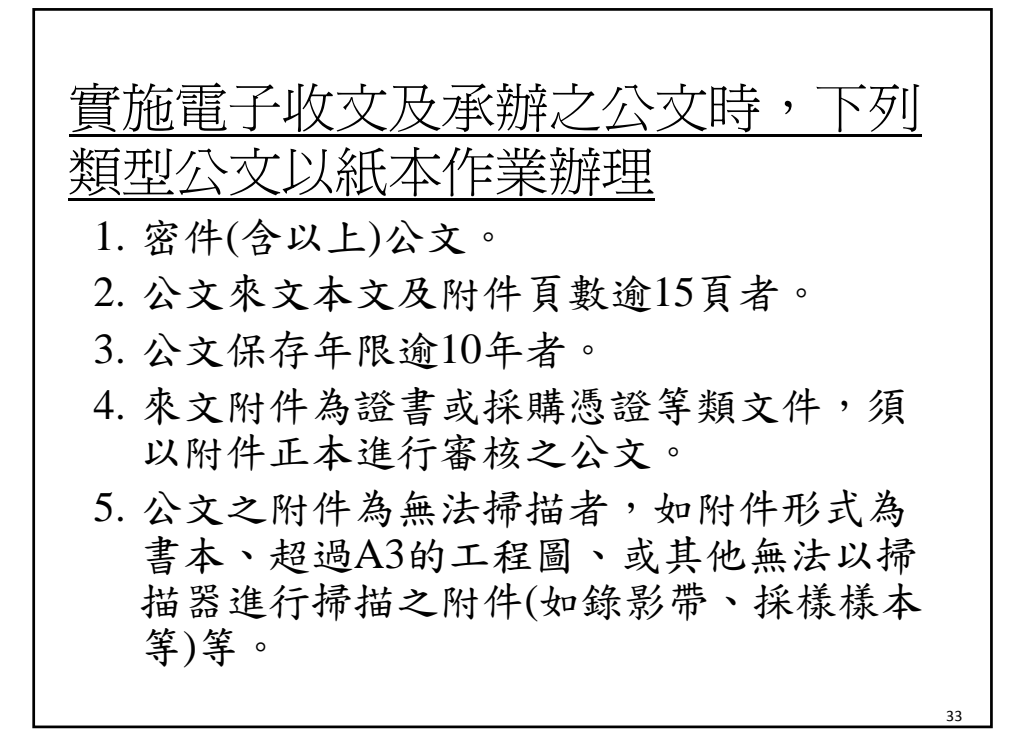

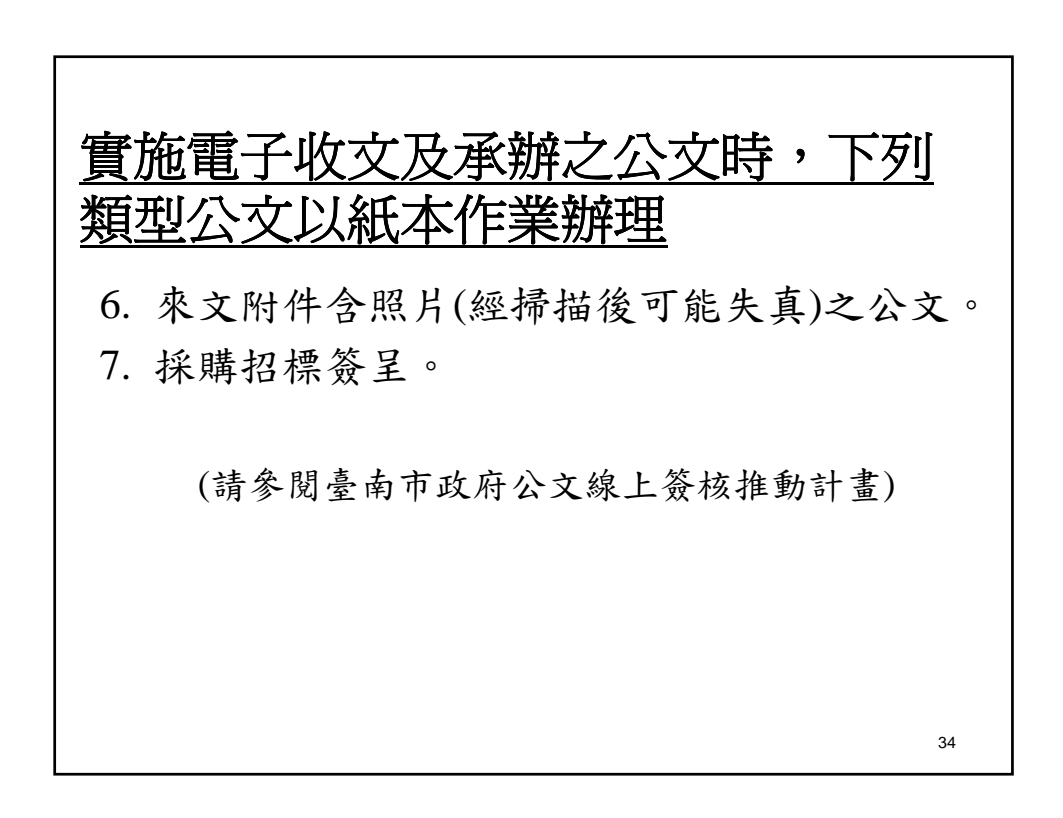

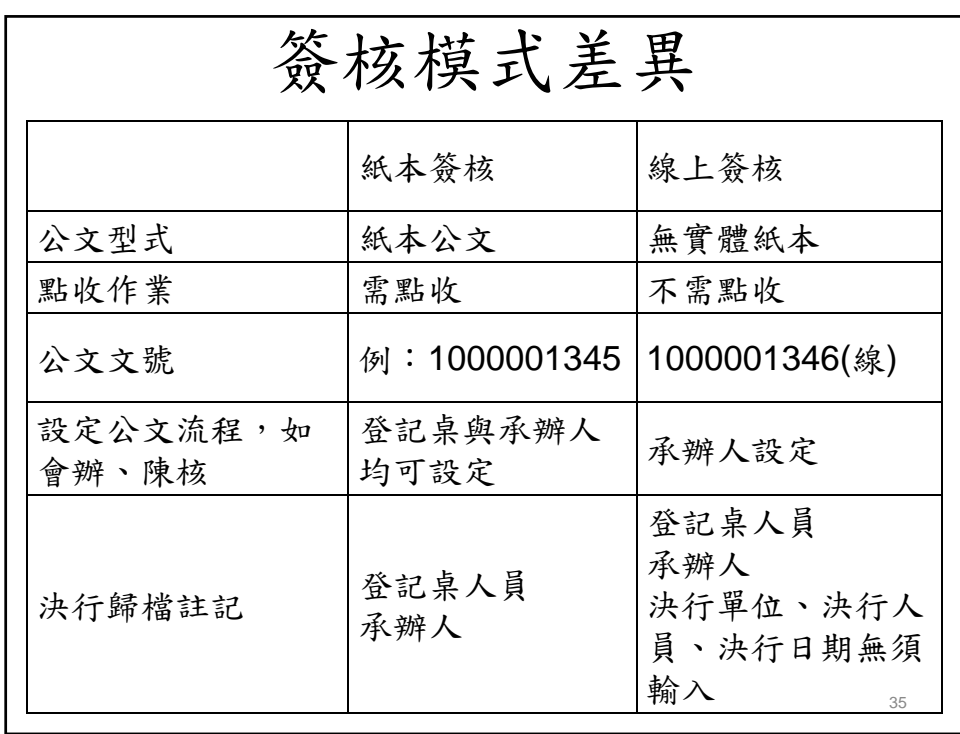

4-1.線上簽核作業環境需求 讀卡機 個人憑證卡 需至臺南市政府文書編輯共通服務平台 (edit.tainan.gov.tw/kw)註冊憑證與下載個人資 料 相關資料可至 公文管理系統下載區 服務網教育園地講義 進行「線上簽核前置環境準備」下載 36

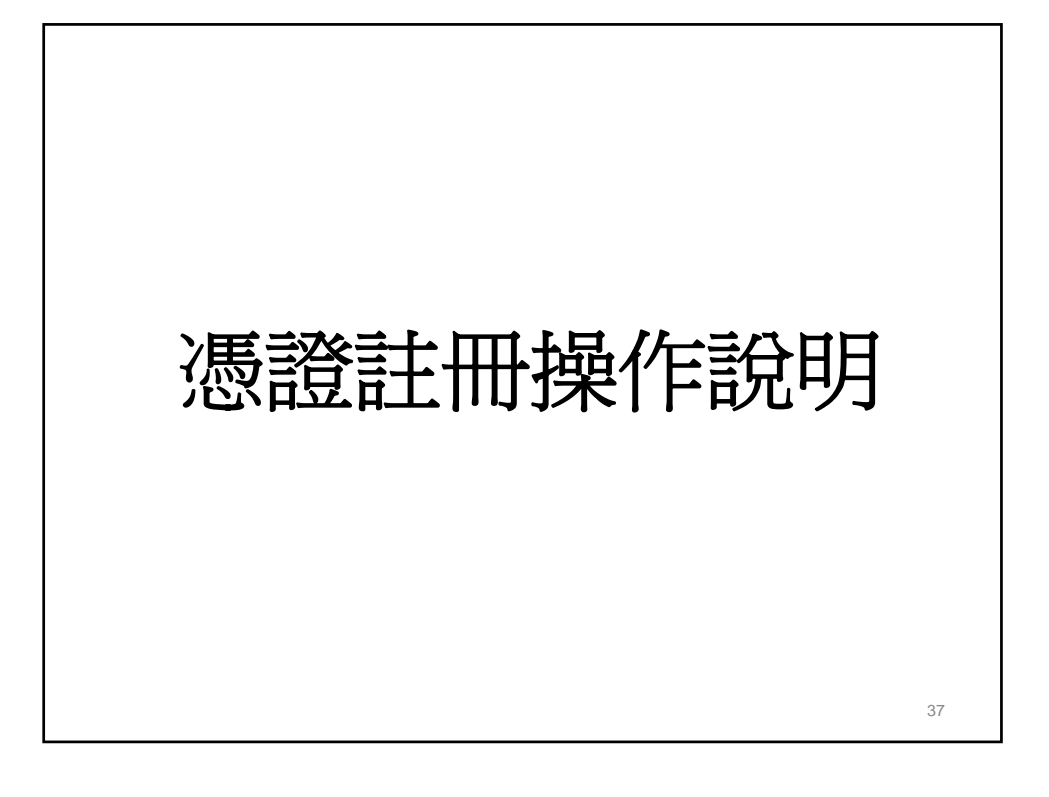

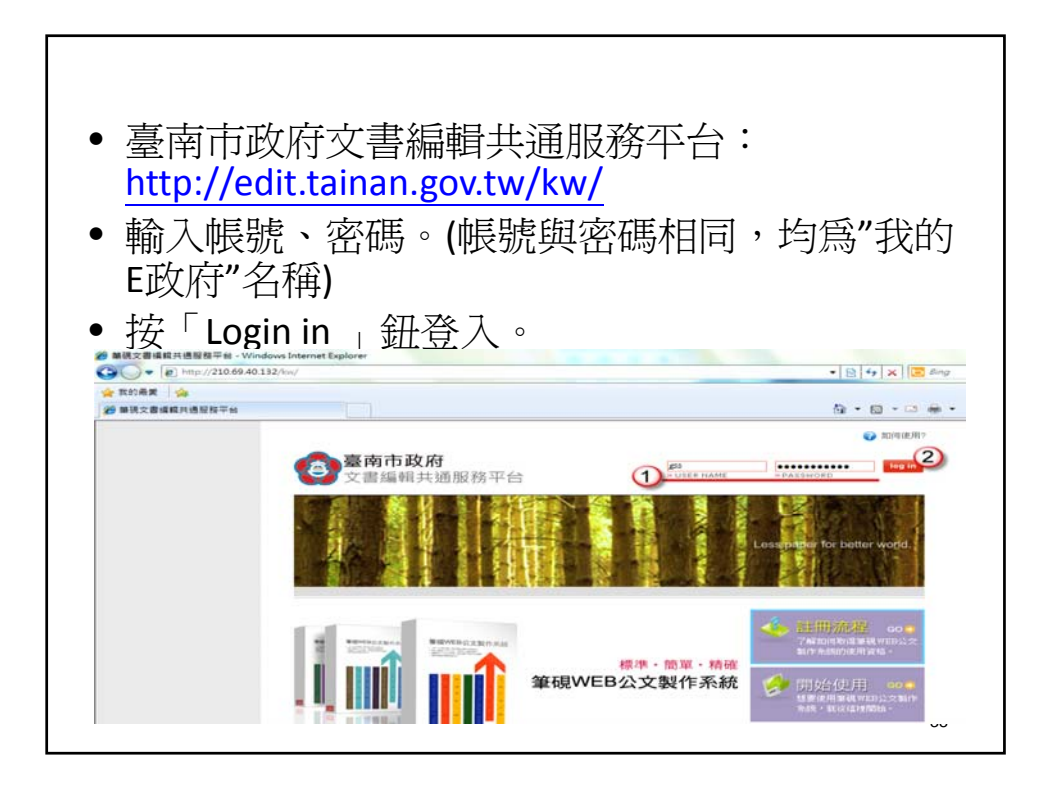

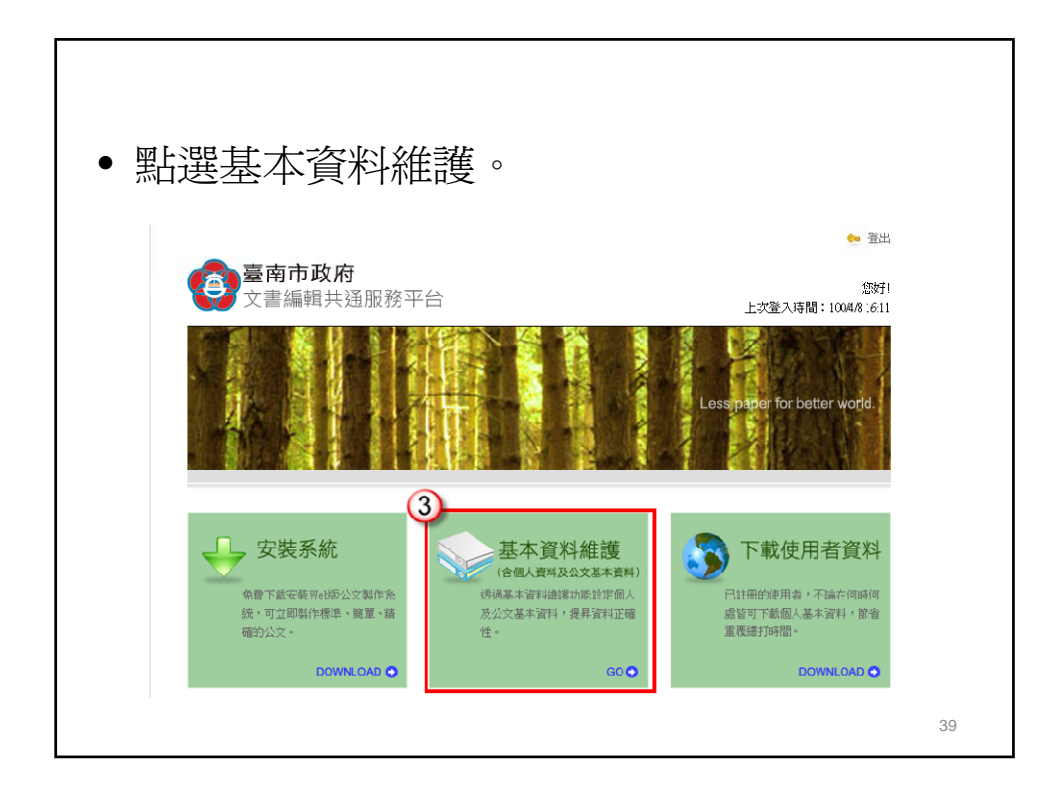

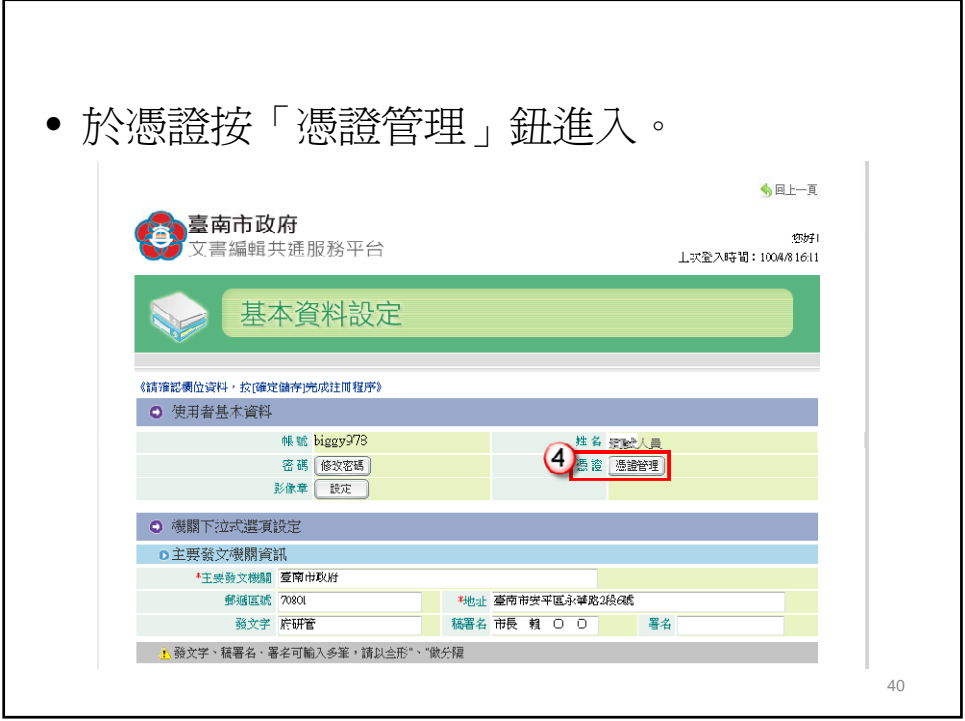

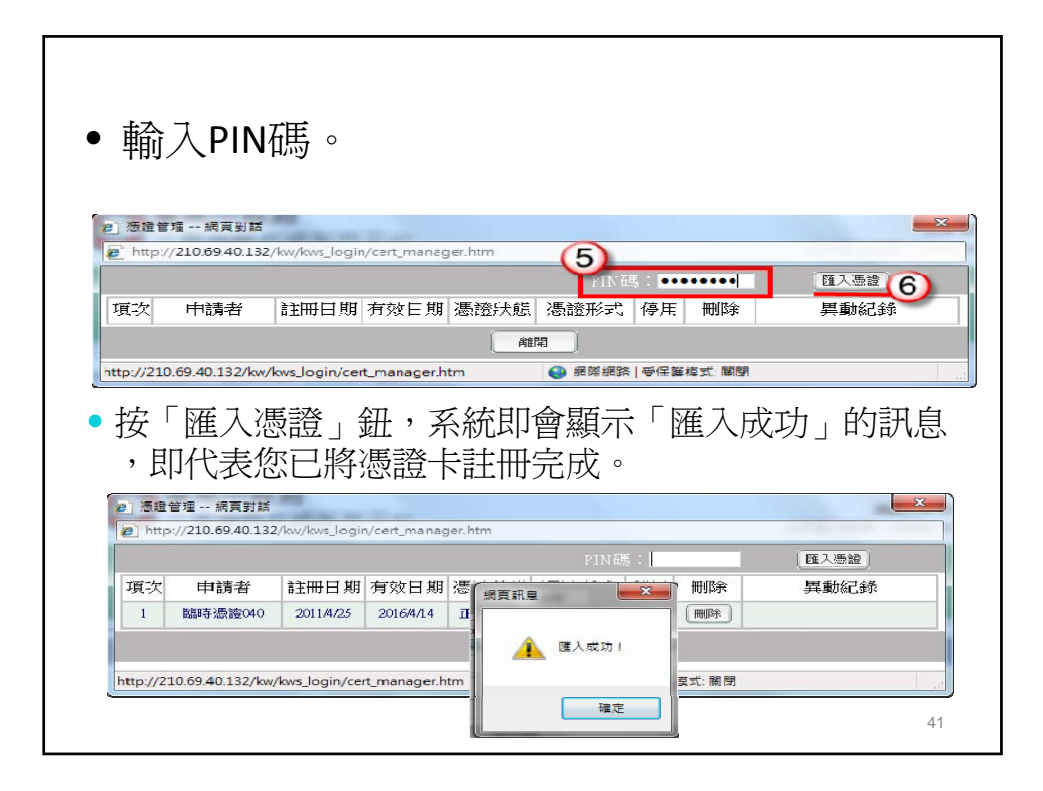

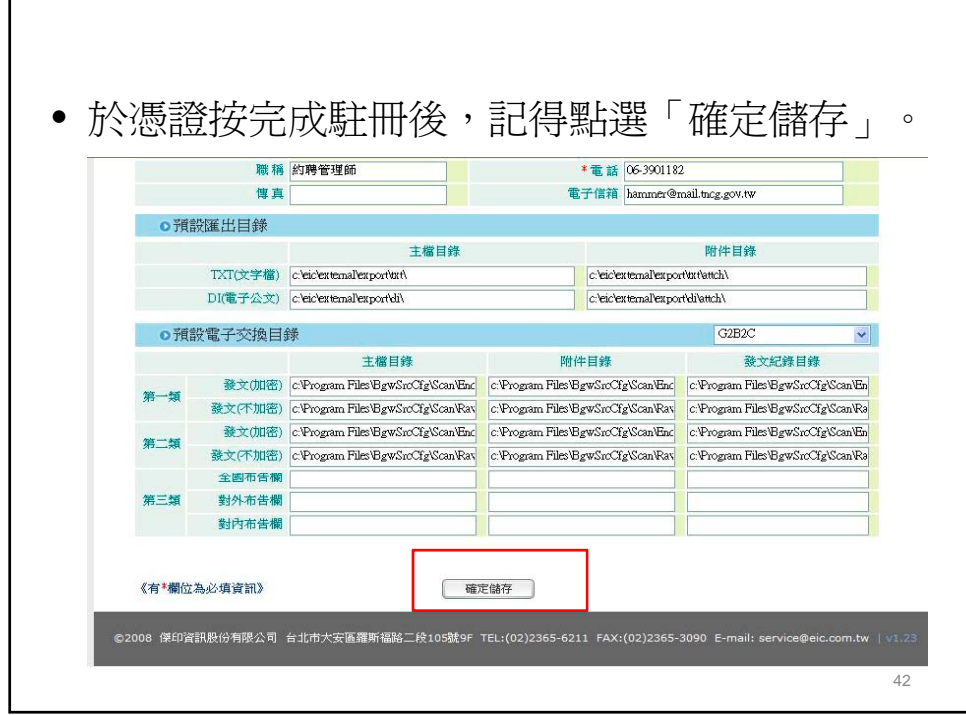

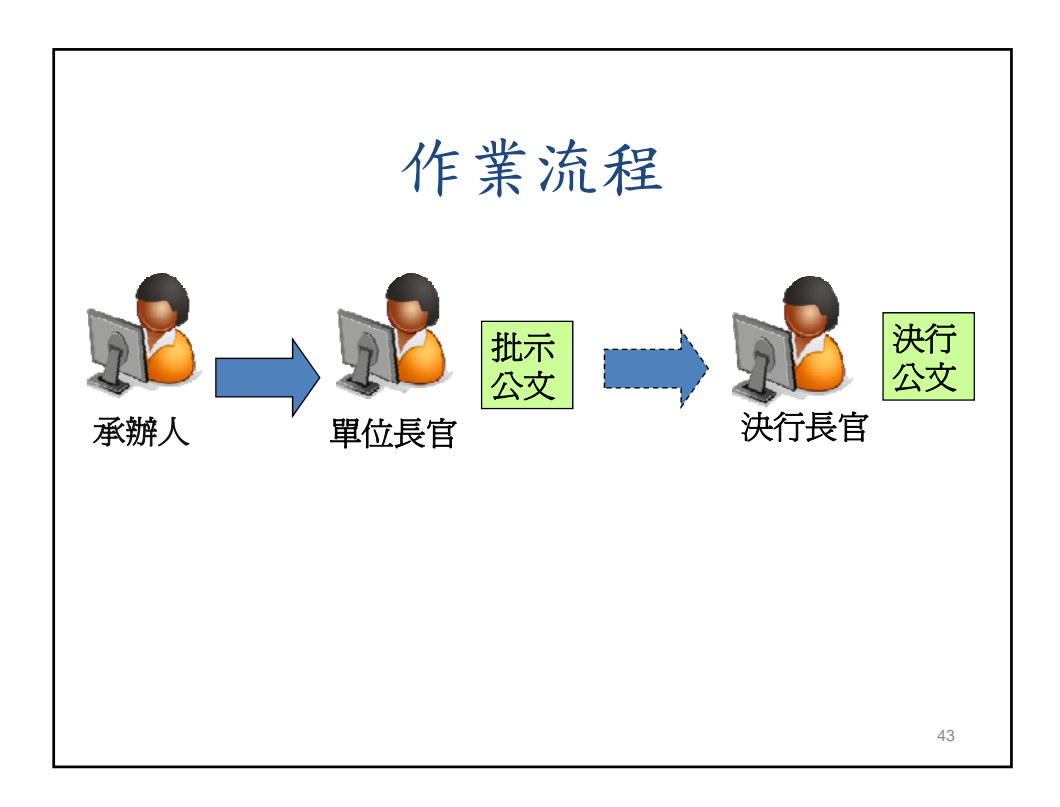

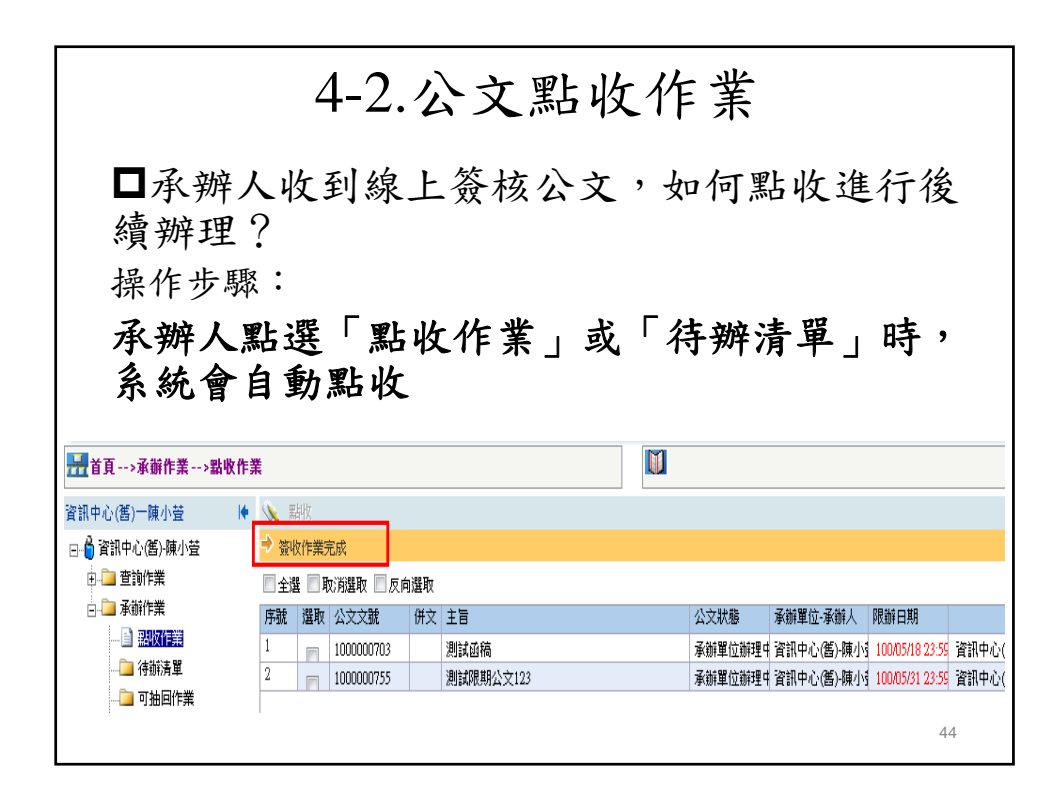

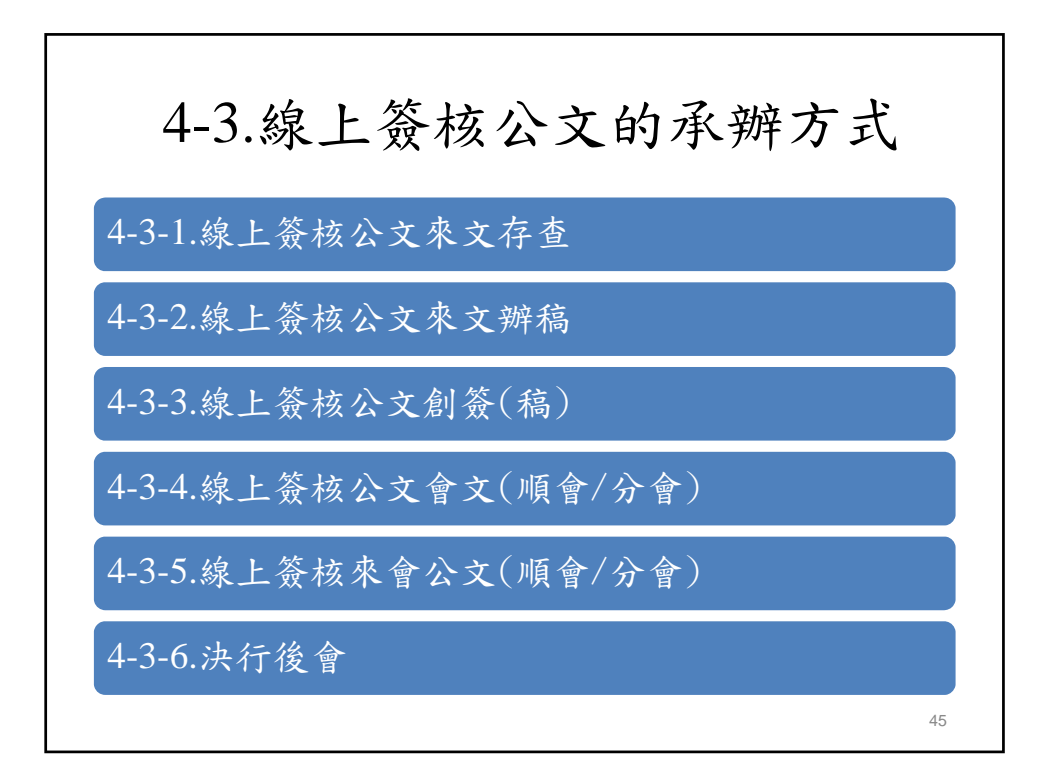

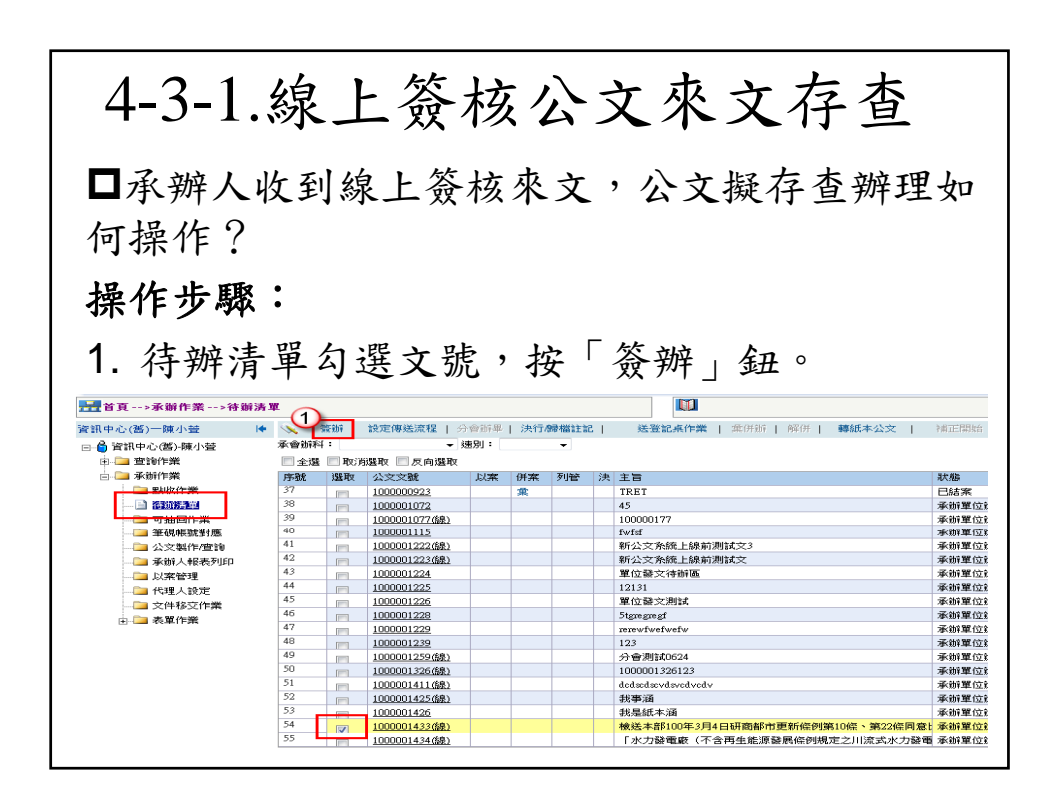

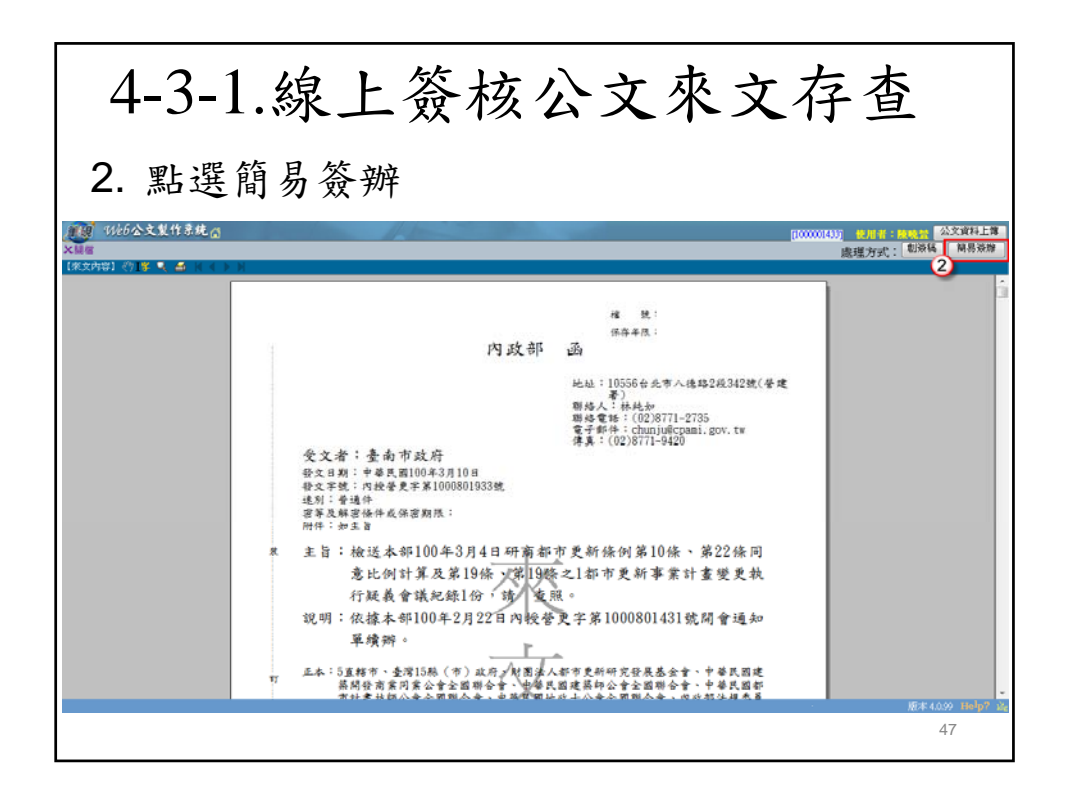

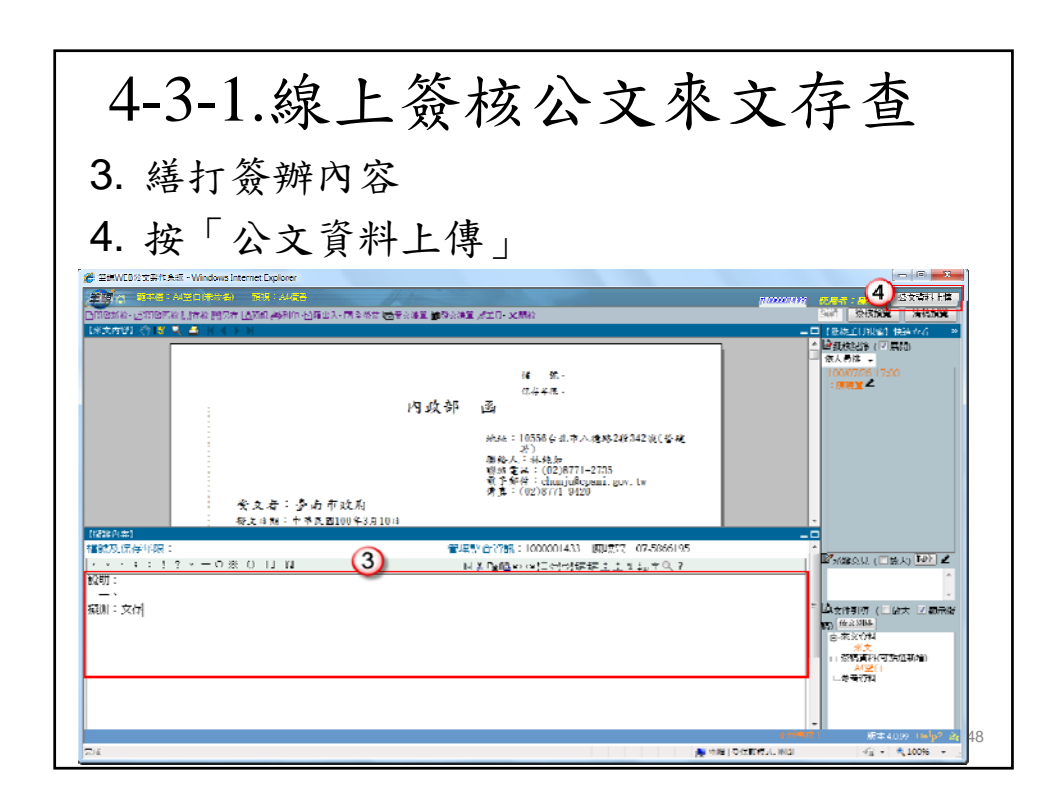

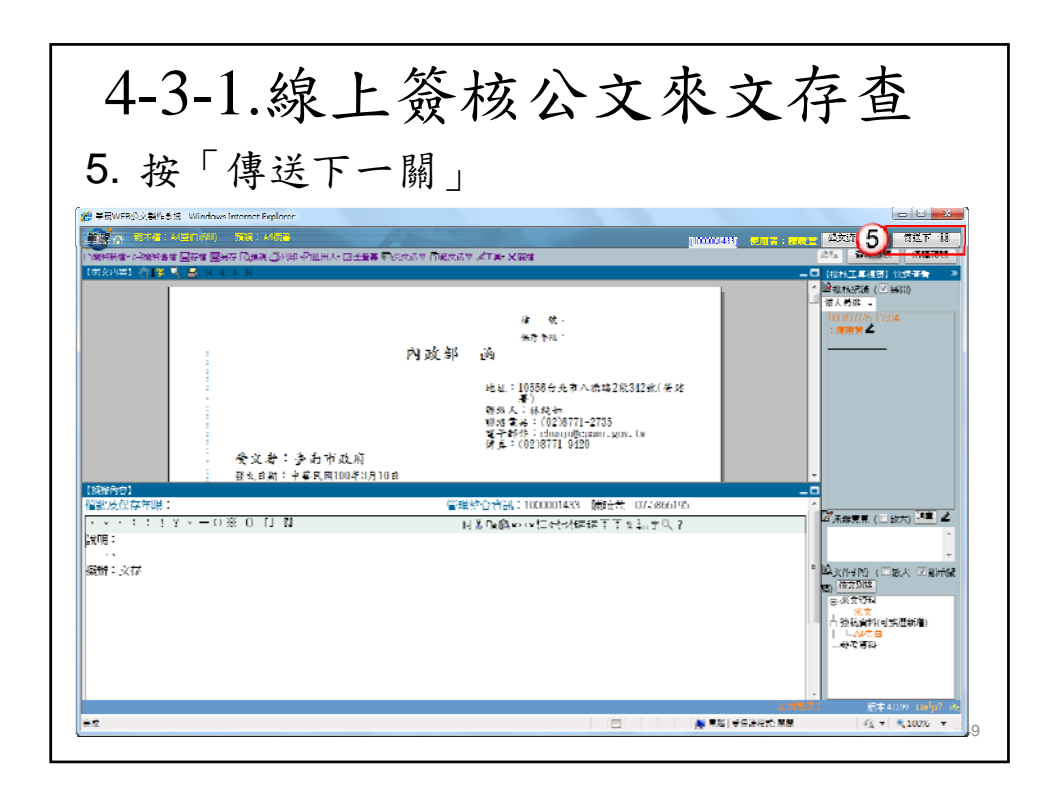

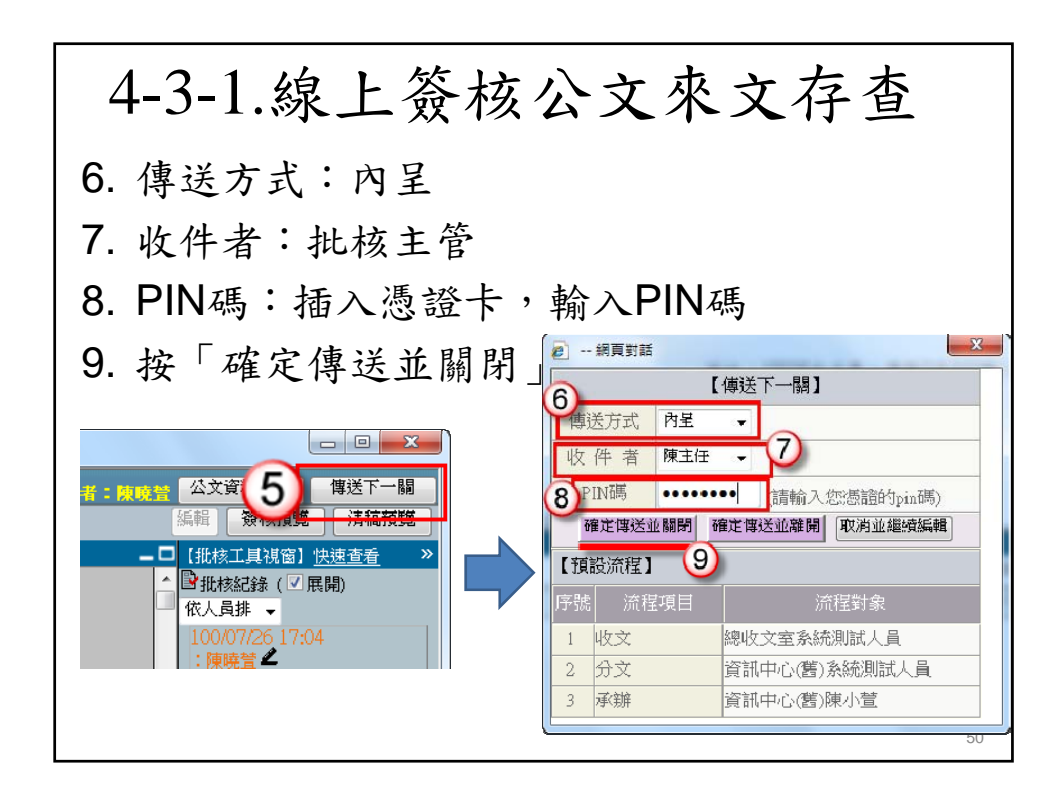

4-3-1.線上簽核公文來文存查 1. 權責主管決行後,公文會回到承辦人待辦

清單

2. 勾選文號,進行決行歸檔註記 ※決行歸檔註記後如送歸檔,公文即會送至 總檔案室。(流程不經登記桌)

51

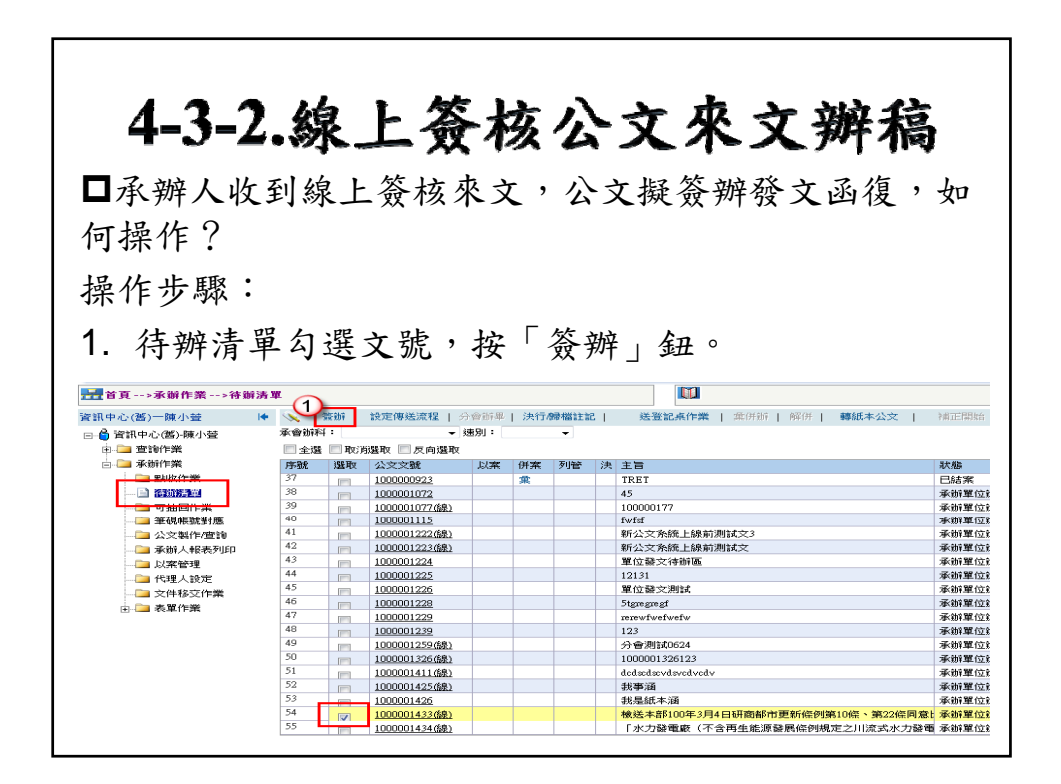

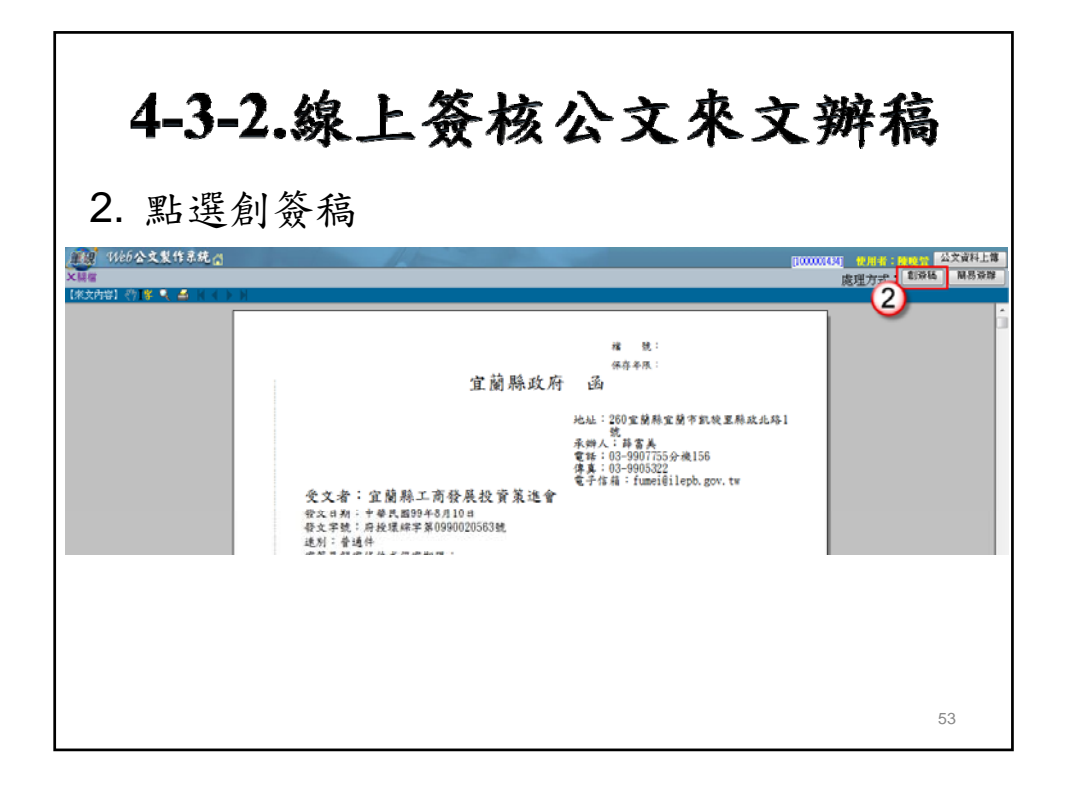

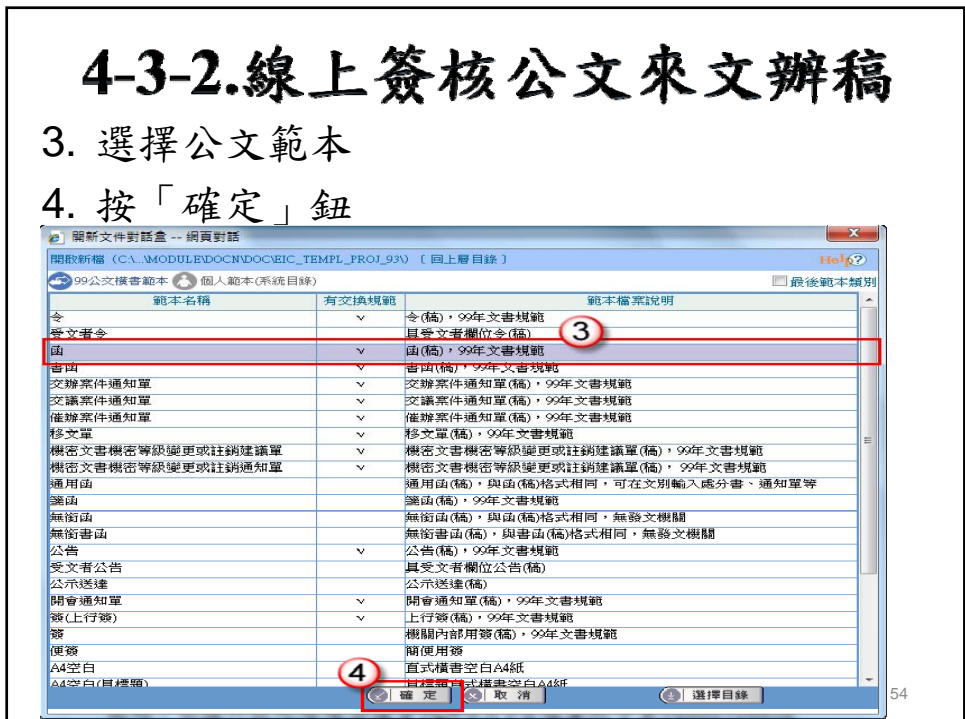

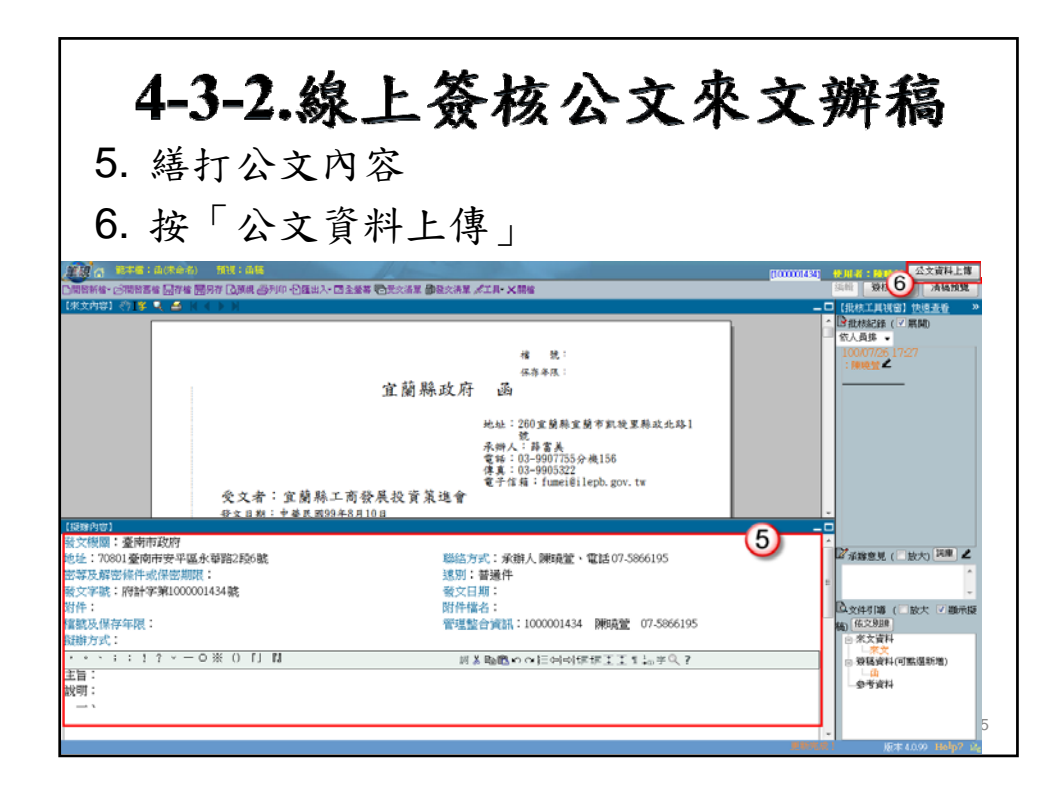

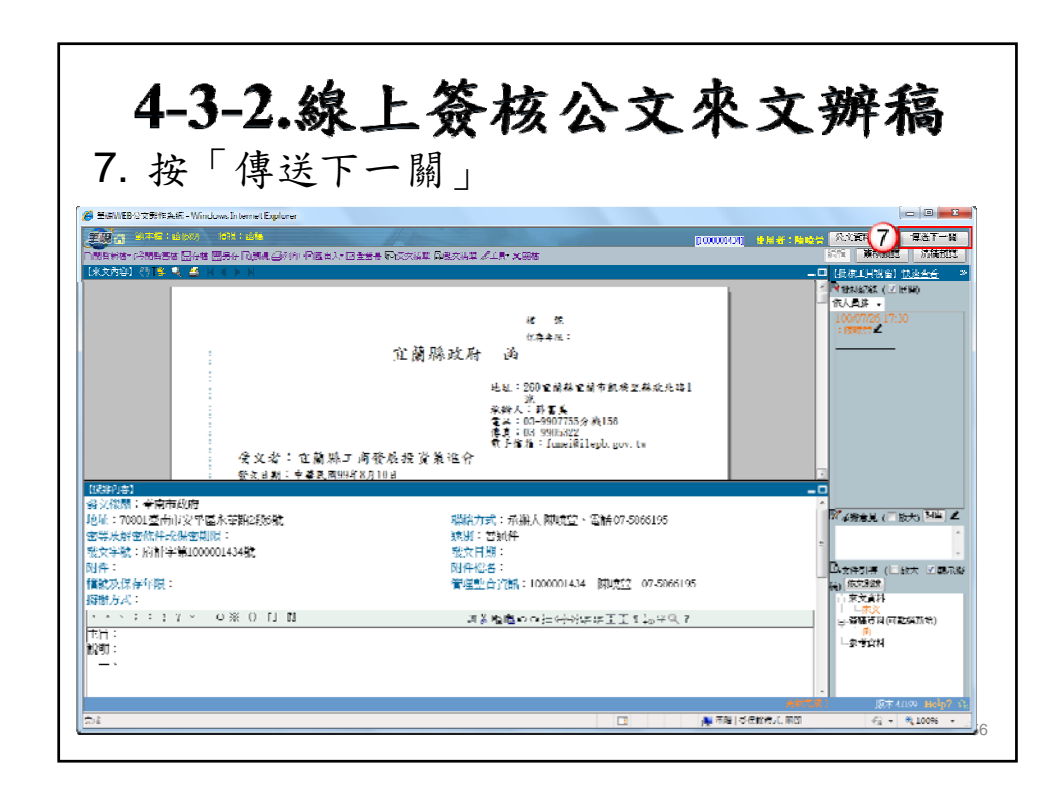

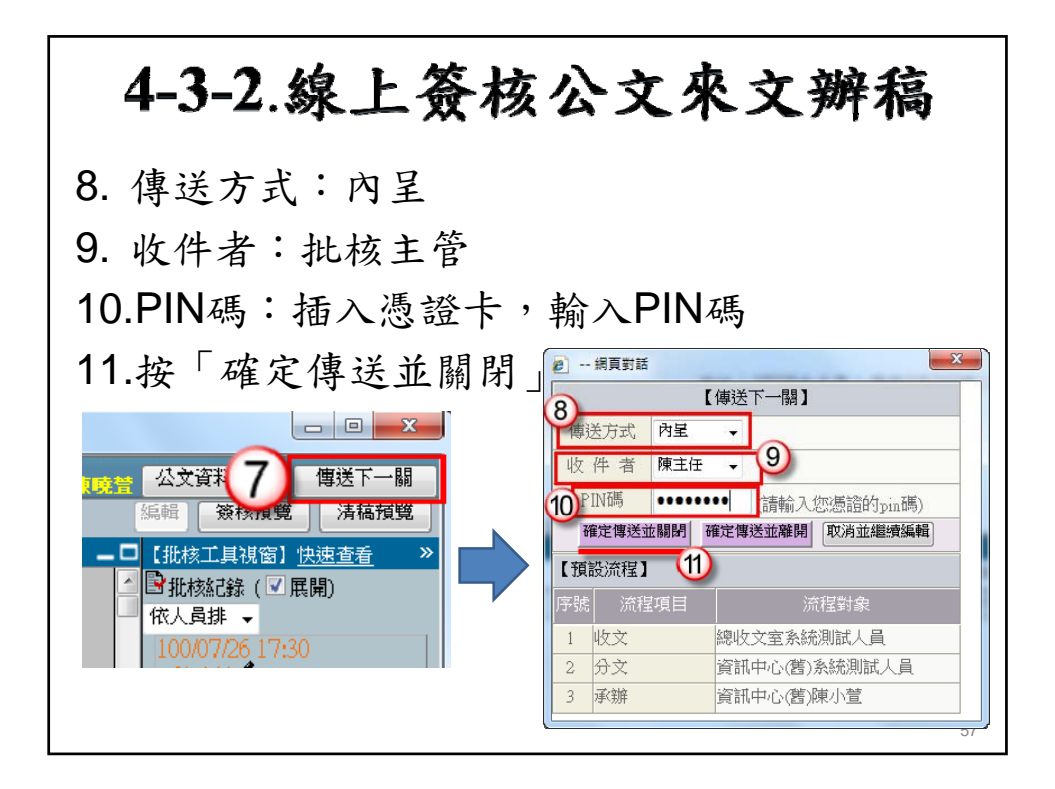

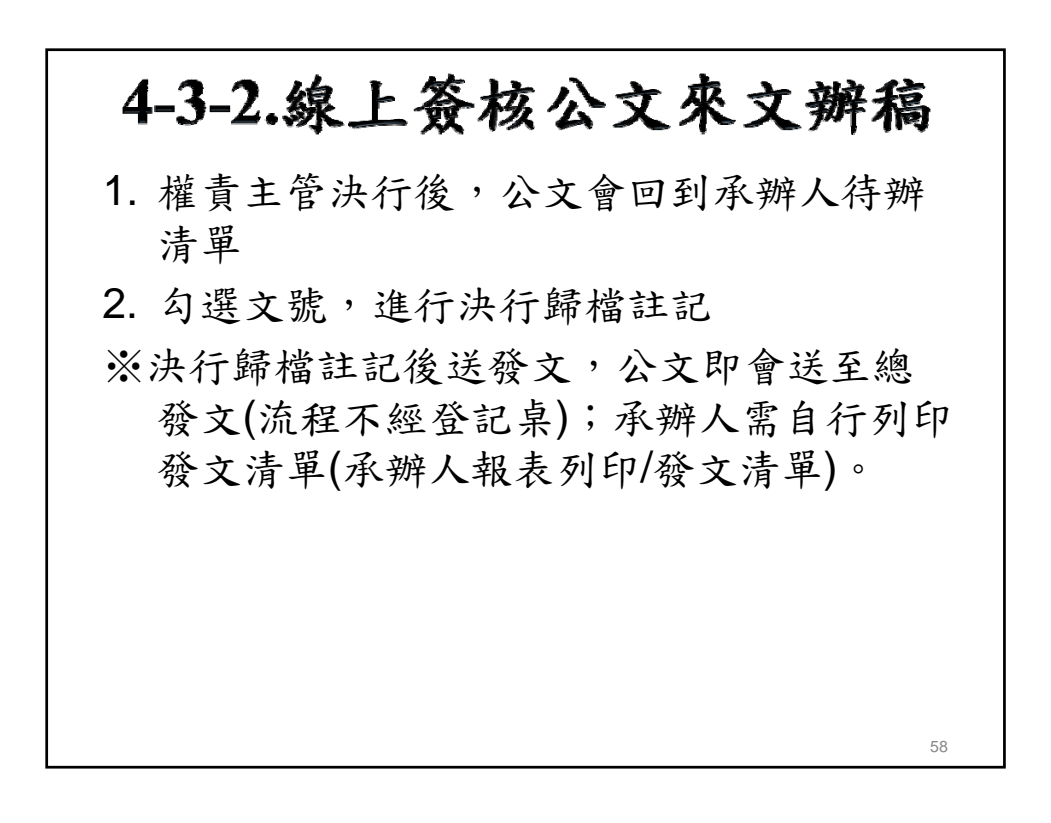

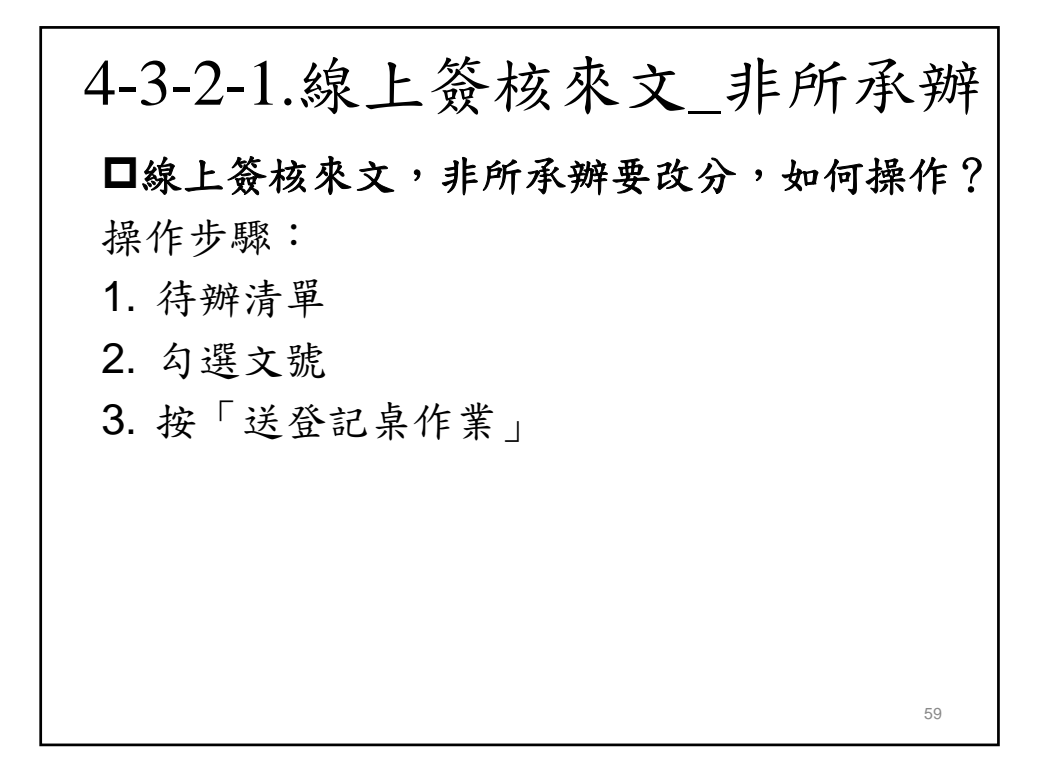

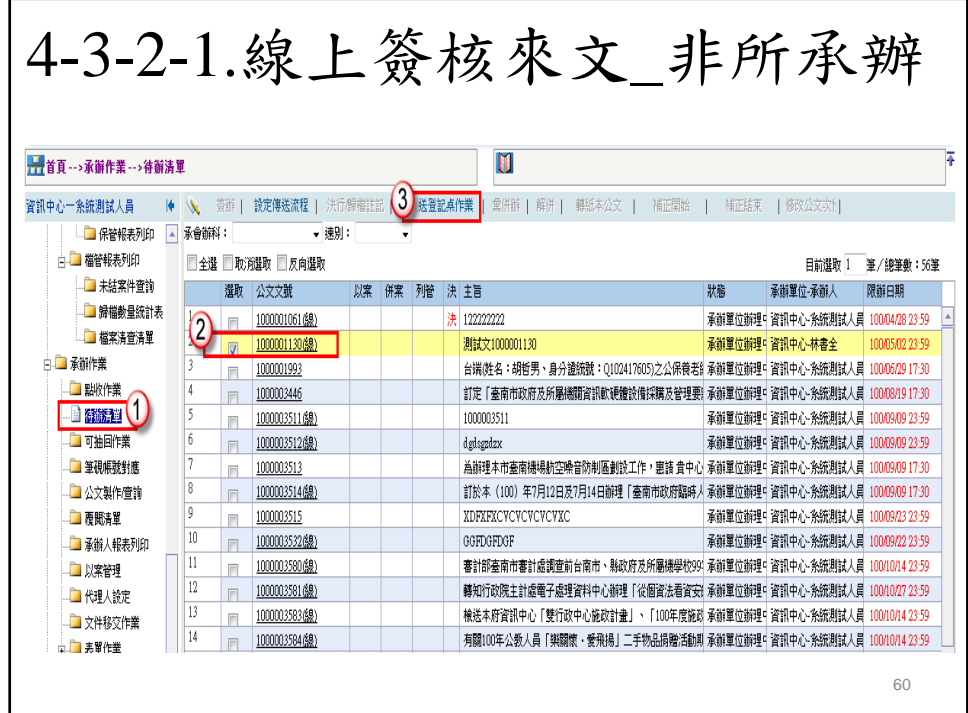

## 4-3-3.線上簽核公文創簽(稿) 主管交辦或主動辦理,該如何線上簽核創簽 稿? 操作步驟: 1. 公文製作查詢→執行創簽稿。 2. 開啟筆硯選擇範本繕打,按公文資料上傳, 系統即會顯示儲存完畢及檔案資訊上傳完畢。 61

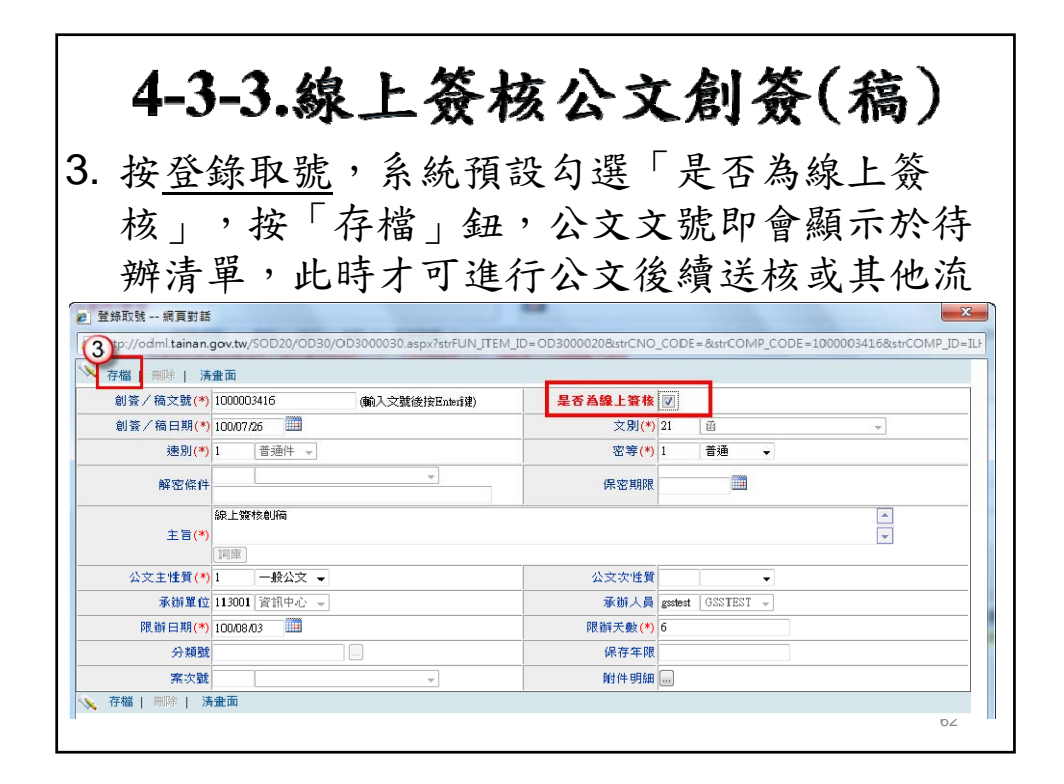

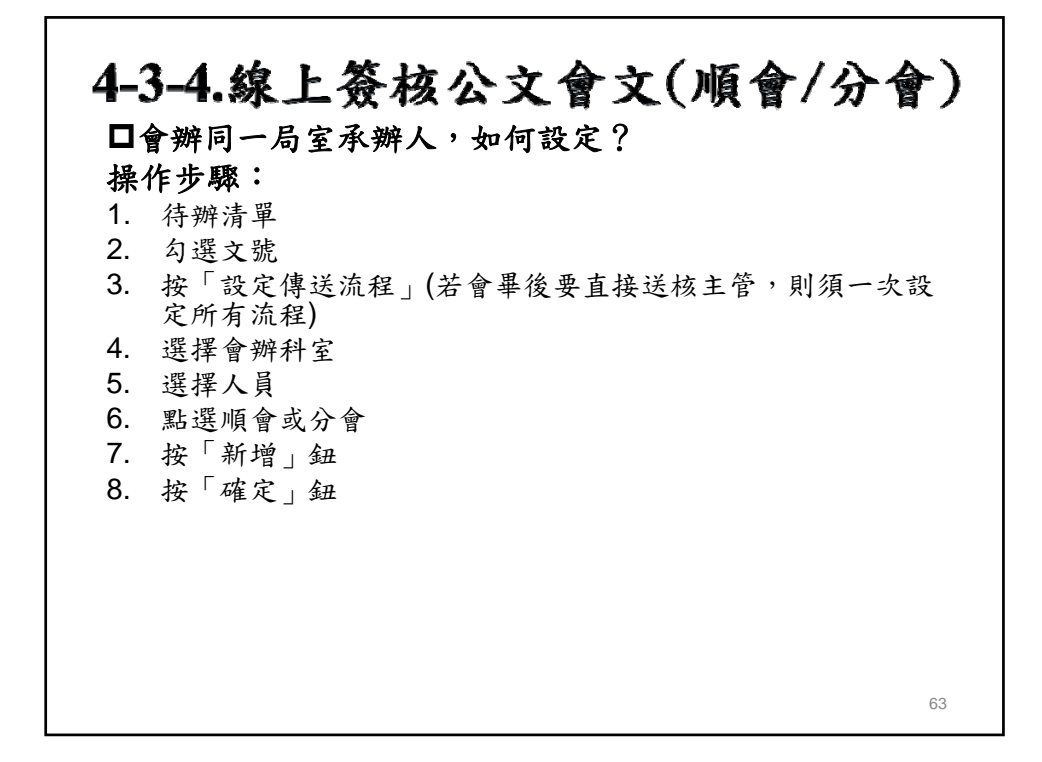

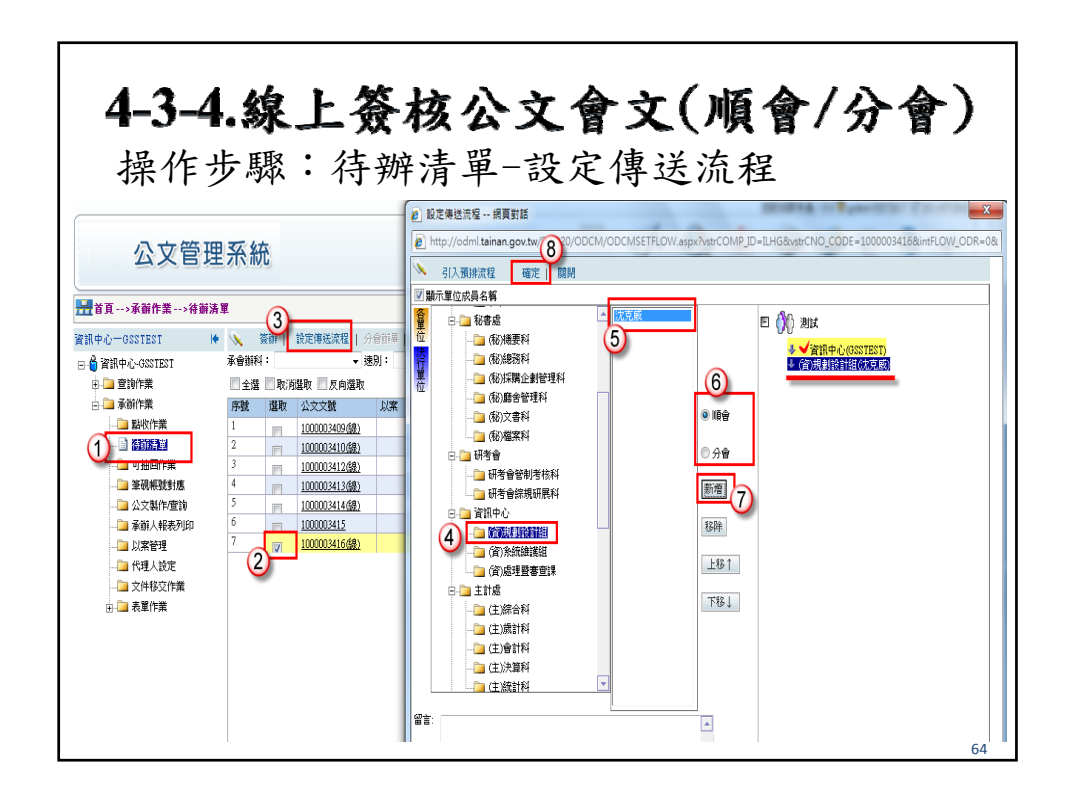

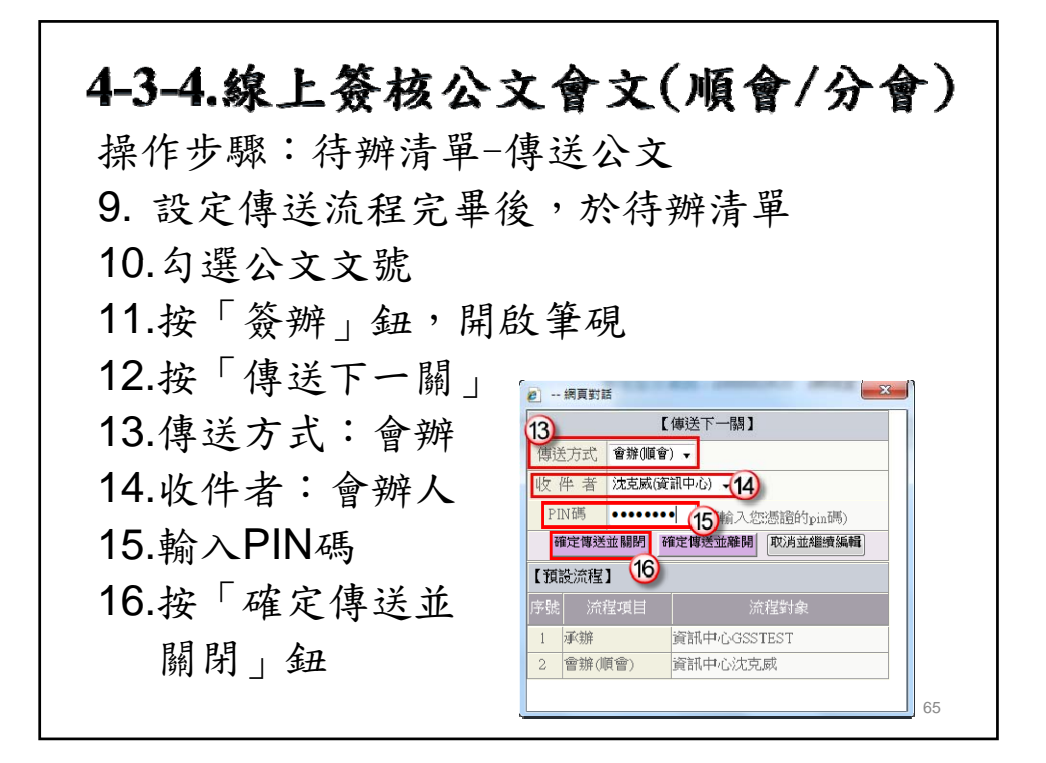

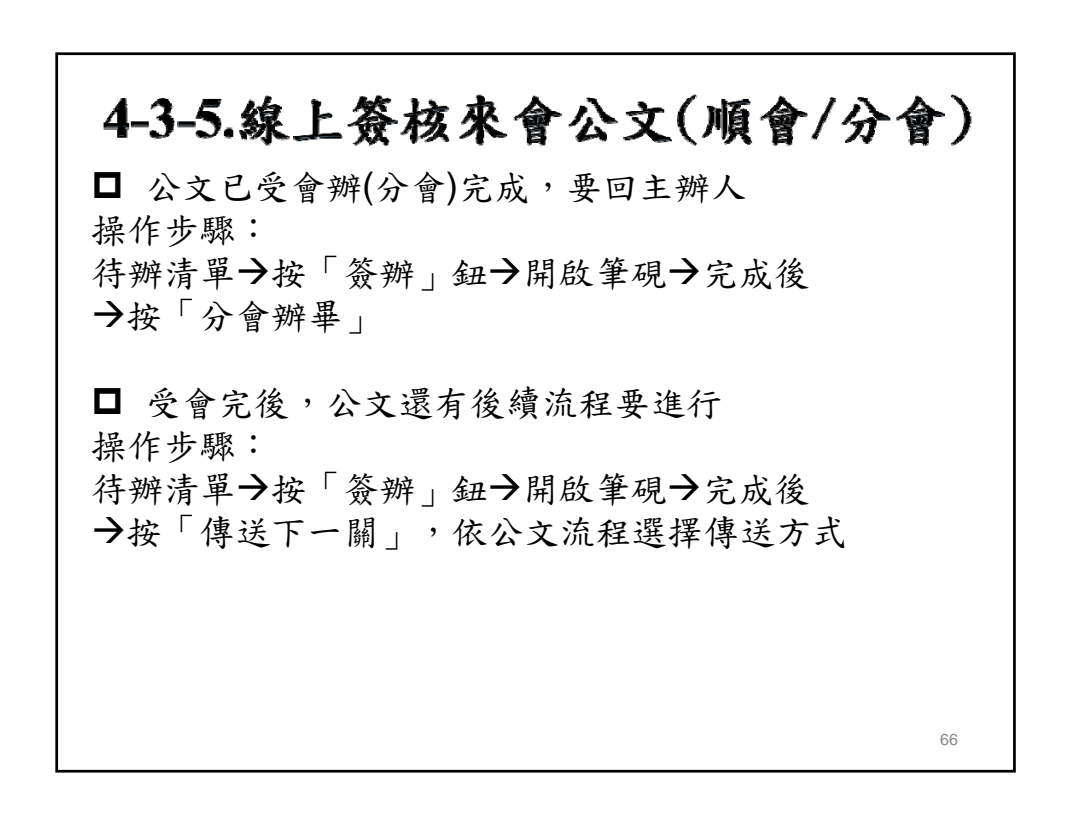

## 4-3-5.線上簽核來會公文(順會/分會)

□ 公文已受會辦完成,但要送給科室主管批核, 該如何操作?

操作步驟:

待辦清單→勾選公文文號→按「設定傳送流程 鈕→新增主管流程→按「確定」鈕→在開 啟筆硯→按「傳送下一關」鈕,送給主管即可

67

68

## 4-3-6.決行後會

□ 公文已由主管決行後,需要後會告知相關人 員,該如何操作? 操作步驟: 待辦清單→勾選公文文號→按「設定傳送流程 鈕→新增送會辦人員→按「確定」鈕→在開 啟筆硯按「傳送下一關」鈕,送給會辦人員 即可。

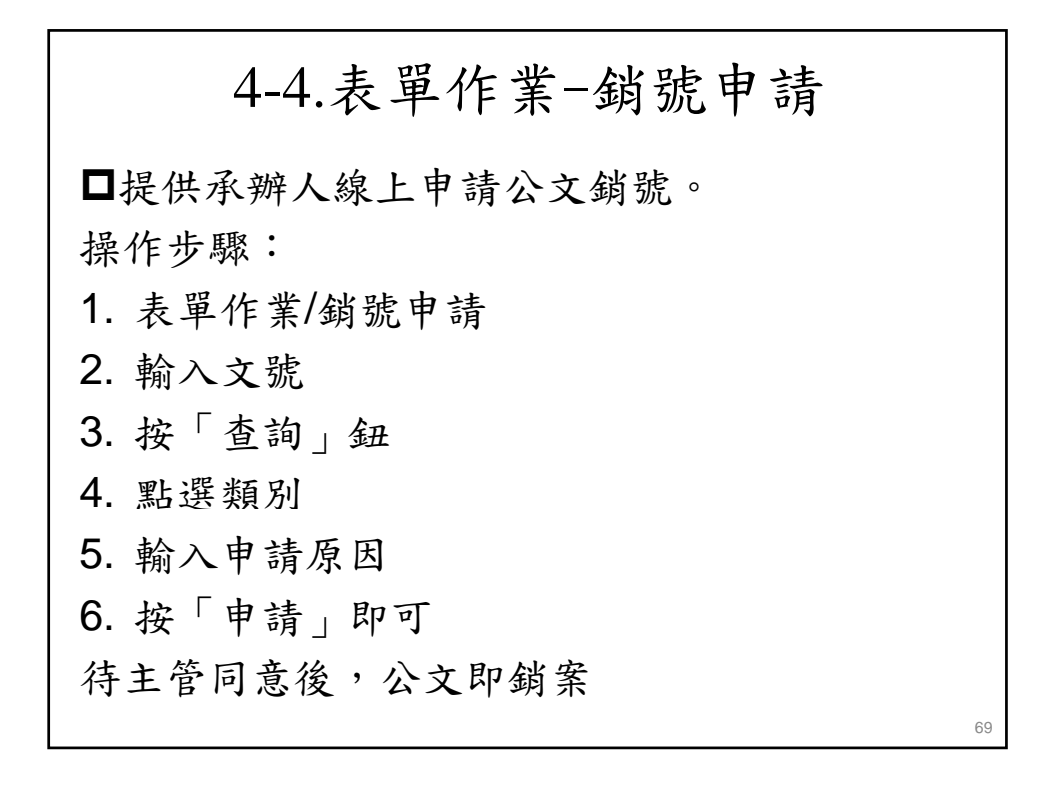

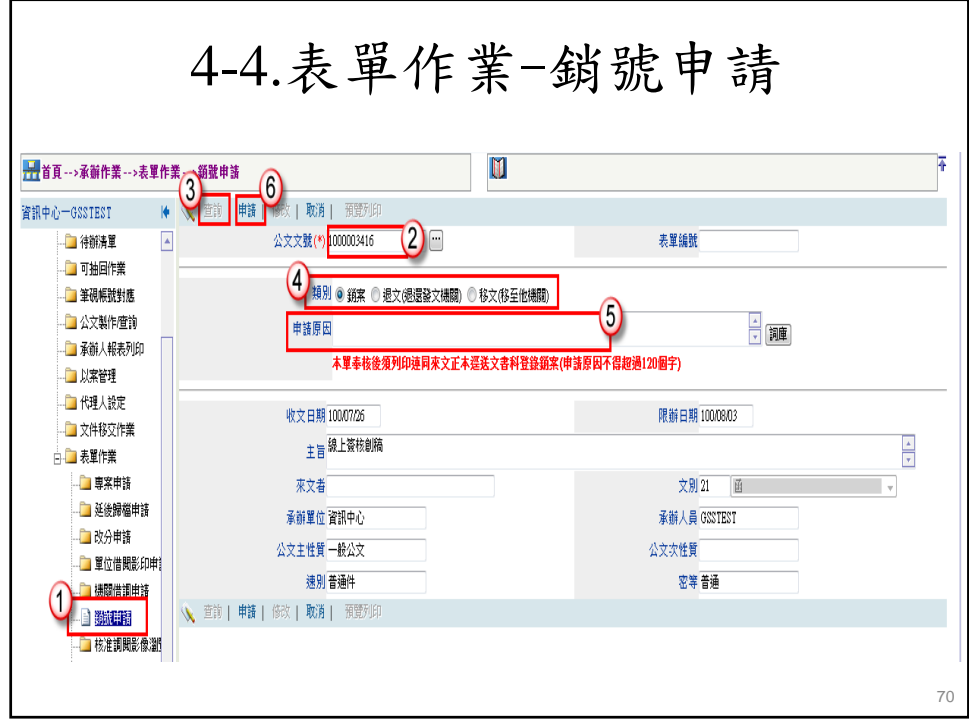

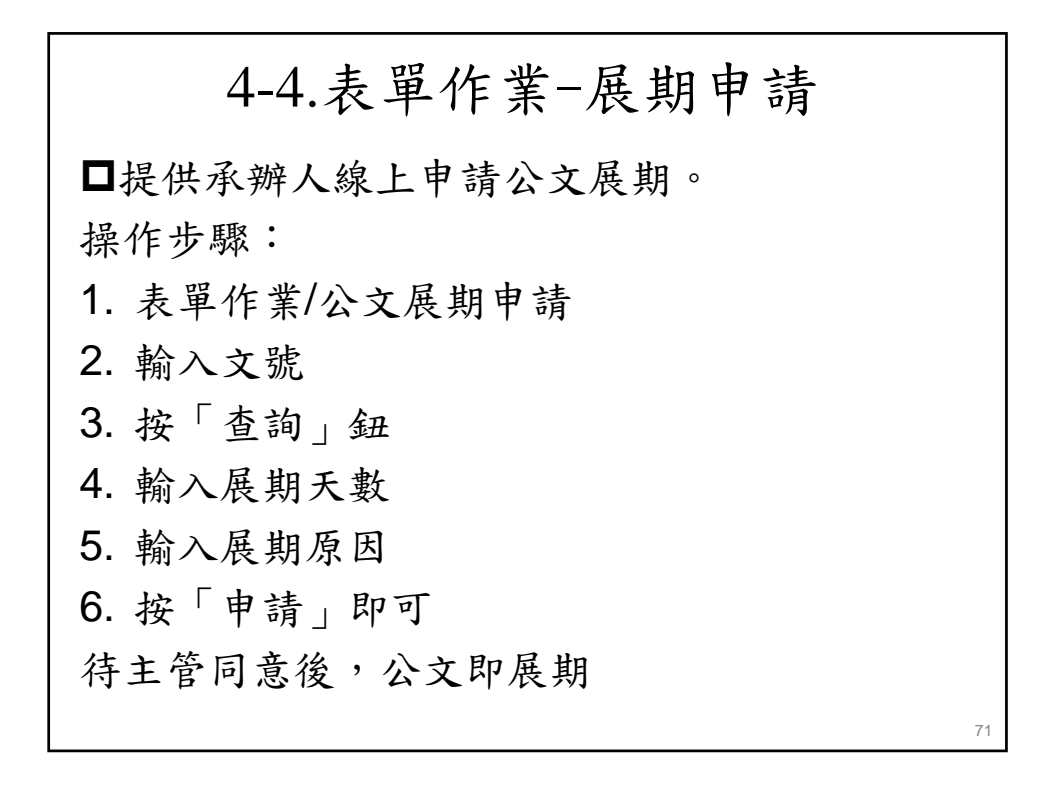

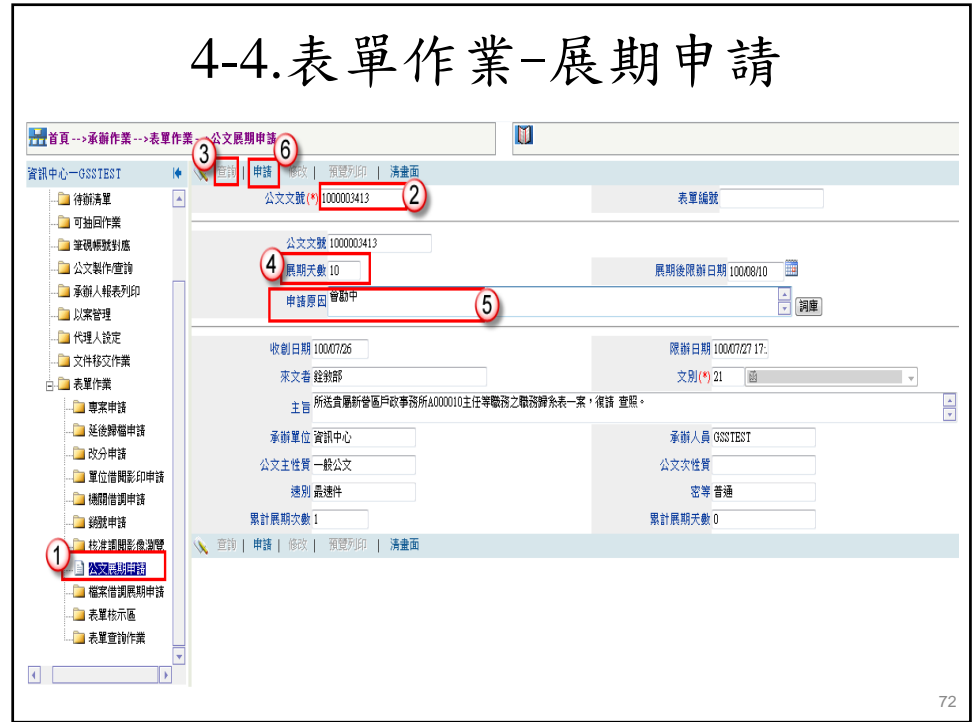

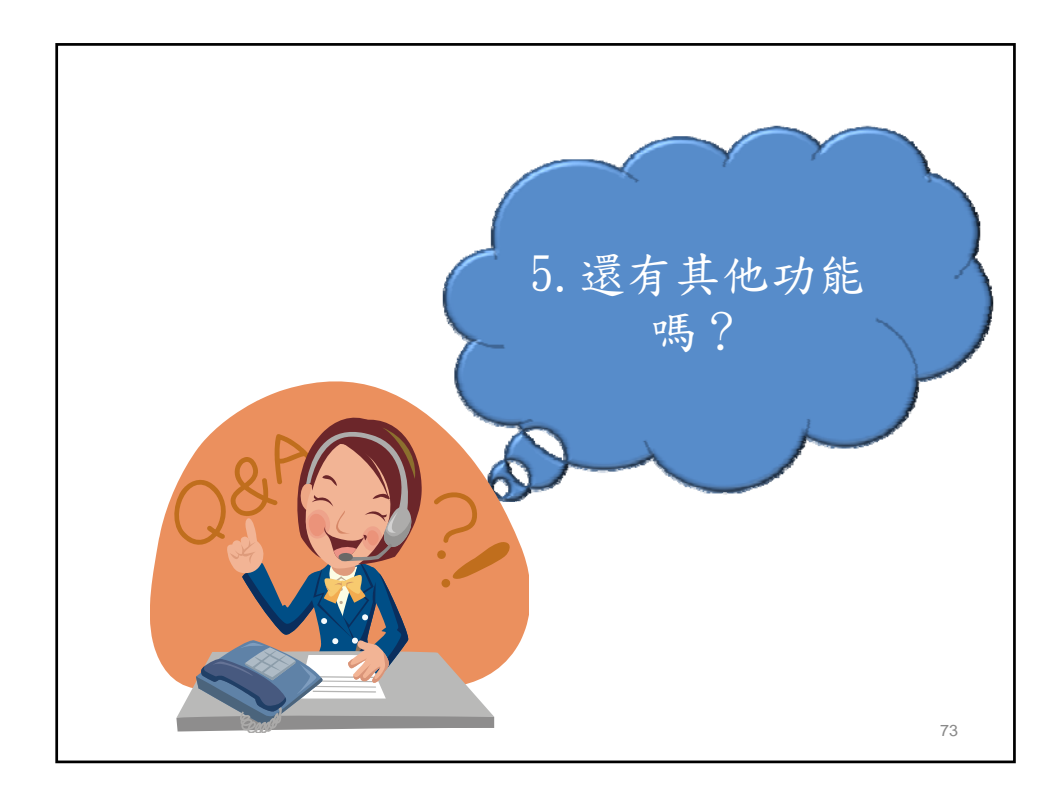

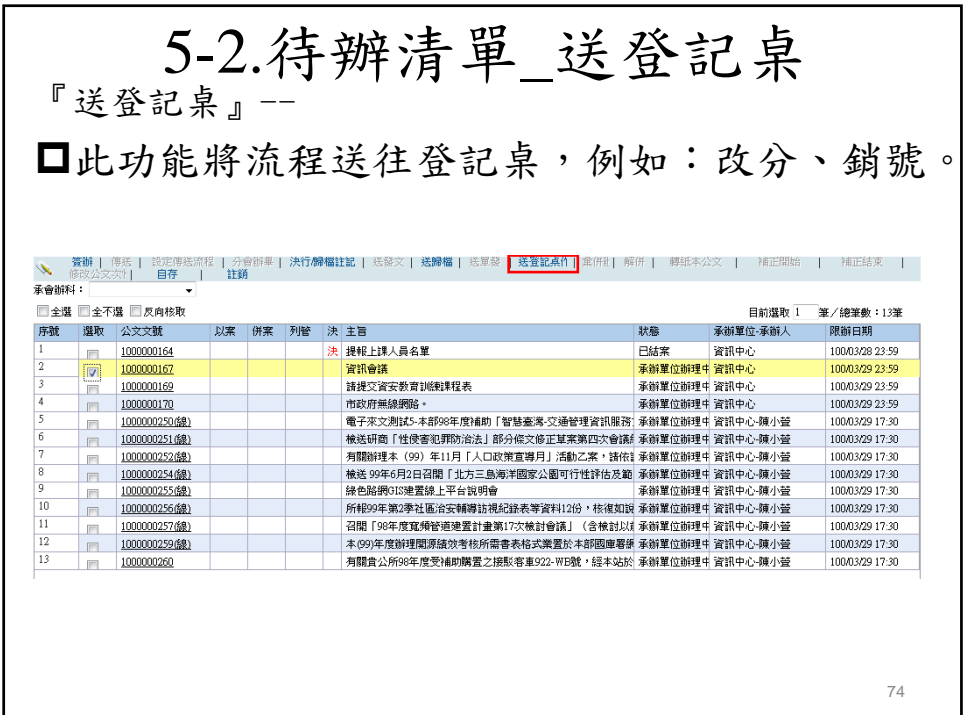

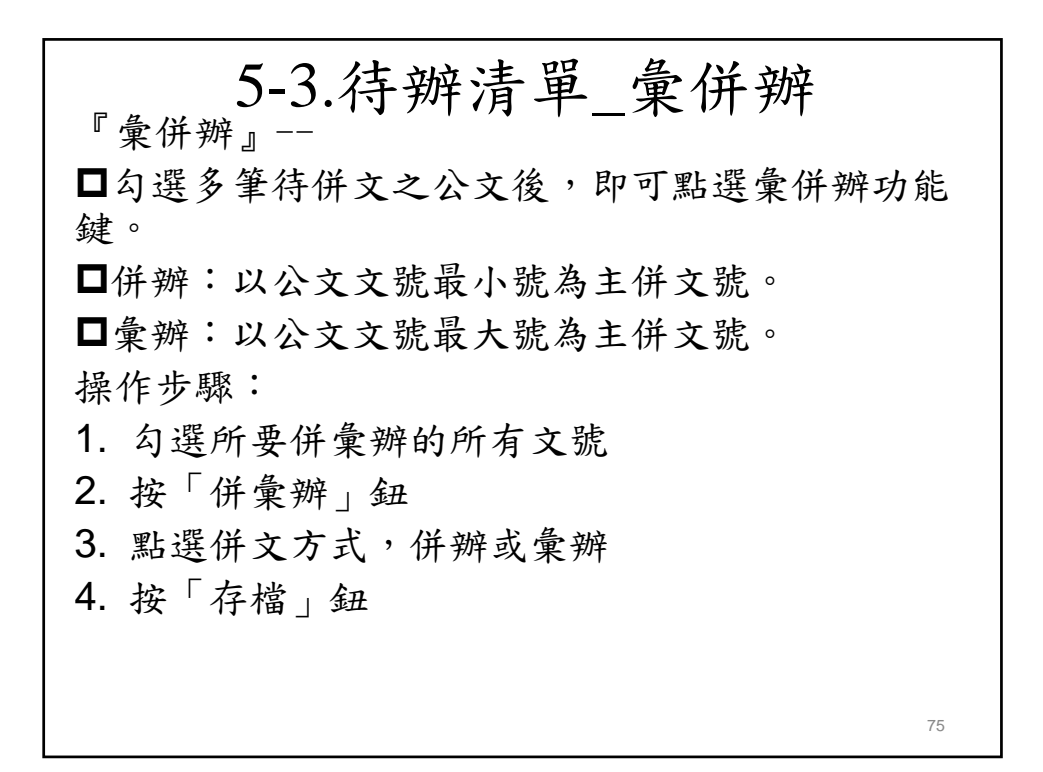

![](_page_37_Picture_60.jpeg)

![](_page_38_Picture_0.jpeg)

![](_page_38_Picture_60.jpeg)

![](_page_39_Picture_0.jpeg)

![](_page_39_Figure_1.jpeg)

![](_page_40_Picture_38.jpeg)

![](_page_40_Picture_39.jpeg)

![](_page_41_Figure_0.jpeg)

![](_page_41_Figure_1.jpeg)

![](_page_42_Figure_0.jpeg)

![](_page_42_Picture_59.jpeg)

![](_page_43_Picture_61.jpeg)

![](_page_43_Figure_1.jpeg)